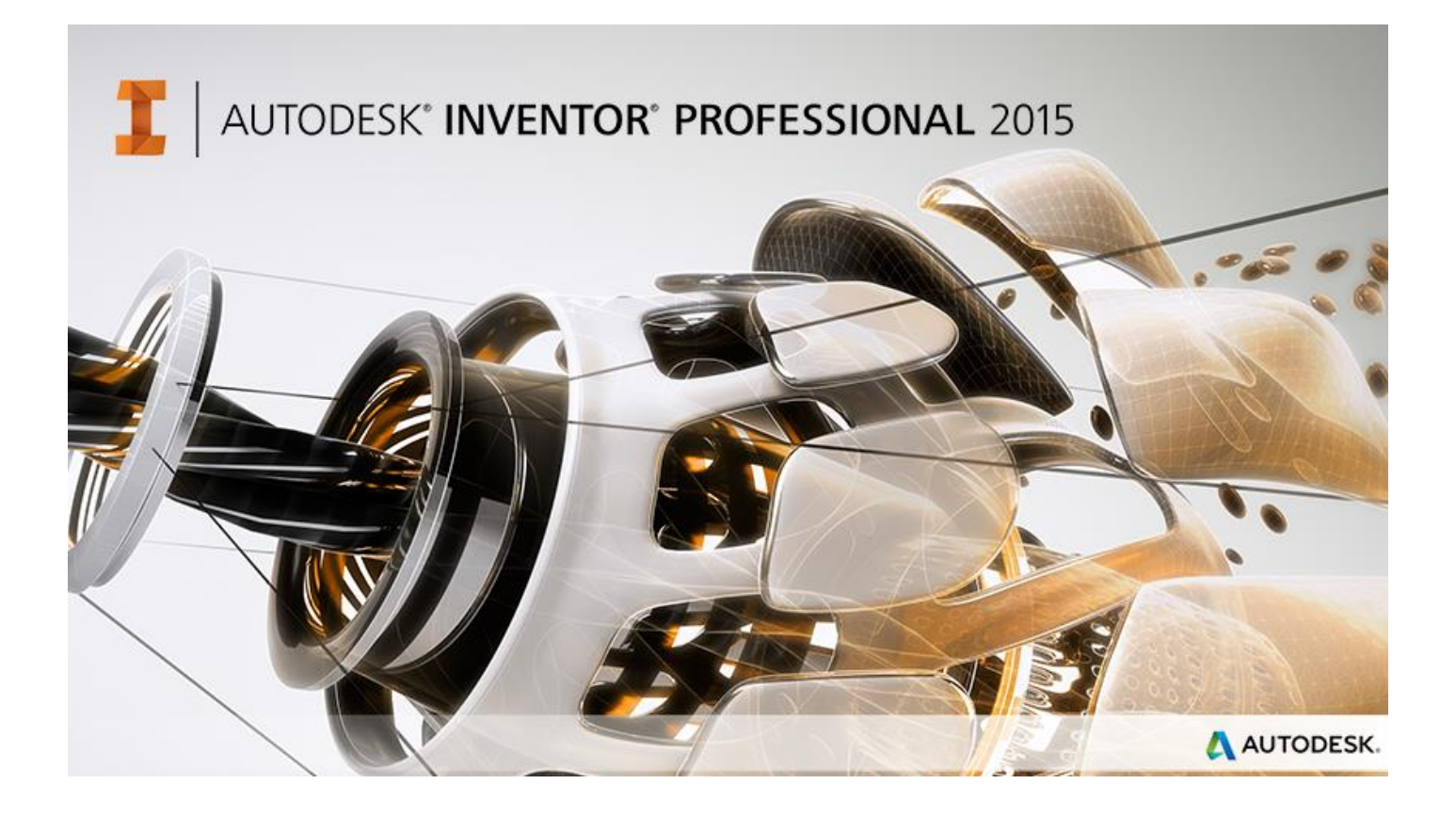

Procédures pour réaliser simplement une conception.

Après le lancement de l'application voilà votre première page :

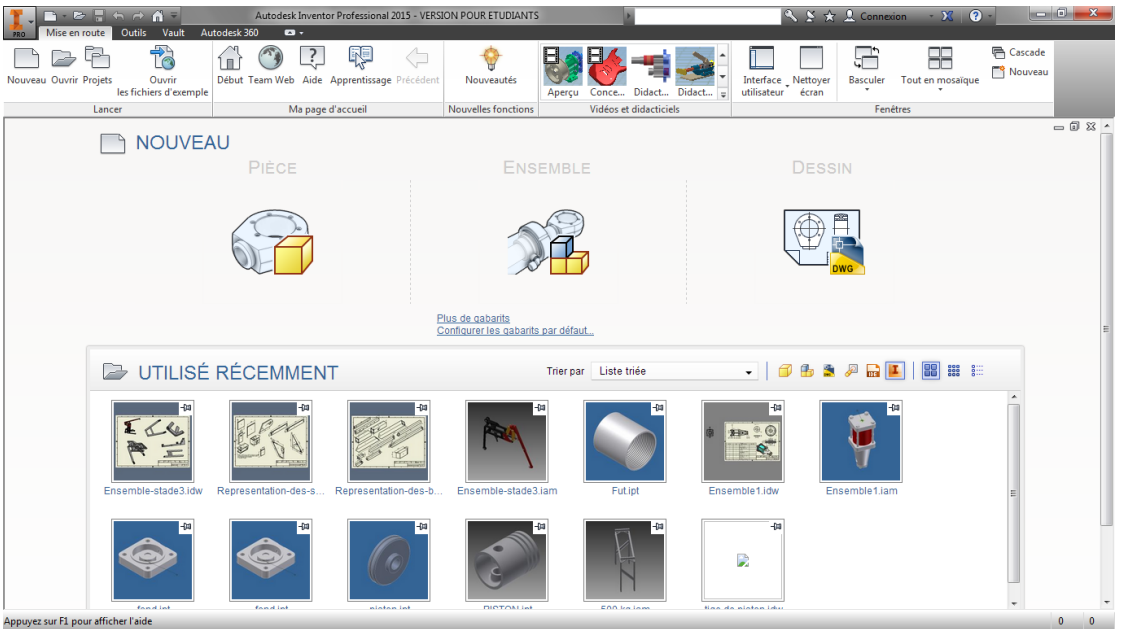

Sauf à avoir déjà travaillé sur un projet, un dessin de définition ou un ensemble, vous allez utiliser cet outil justement pour créer un système technique. Il convient pour le rendre le plus opérationnel possible de l'instruire dans ce qu'on appelle un projet.

Dans l'onglet « Mise en route » cliquez sur « Projets » vous devriez avoir une fenêtre de ce type :

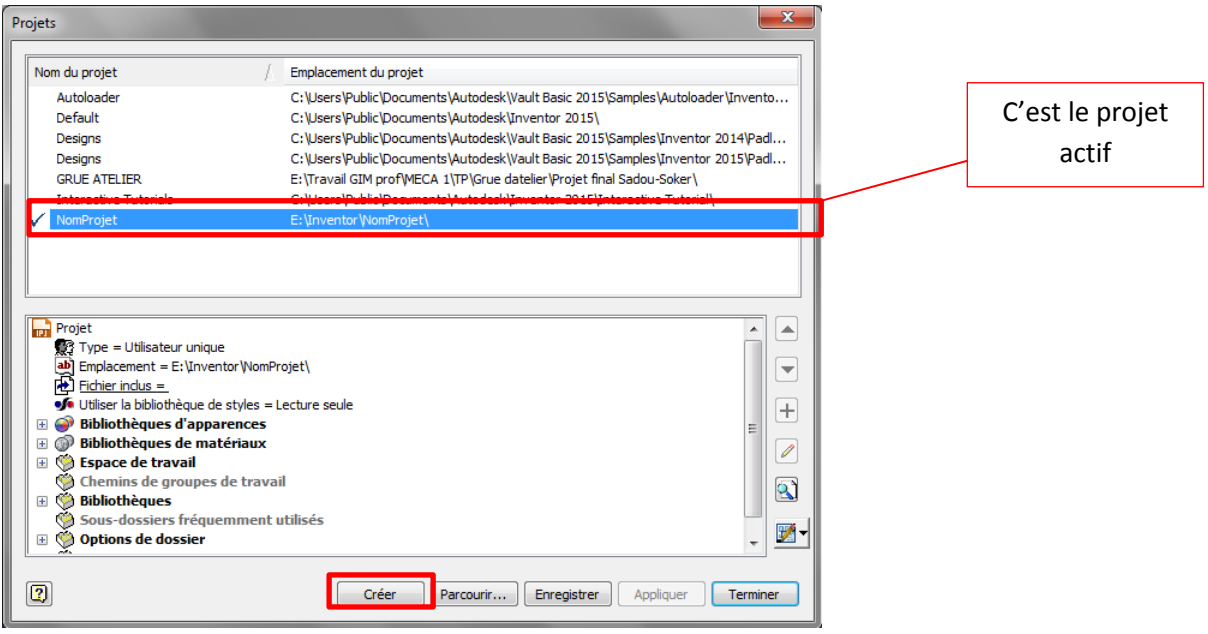

Faites « Créer » puis « suivant » puis donner un nom à votre projet et placez le dans le répertoire de votre choix. Un fichier **ipj** sera créé à l'occasion pour justement répertorier tout ce qui a trait au projet. Finalement validez par « Terminer ». Au retour à la fenêtre ci-dessus le projet actif à logiquement changé. Faites une fois de plus « Terminer ».

Rien n'a à priori changé sauf que vos dessins viendront se mettre dans le répertoire que vous avez sélectionné ou créé.

Vous allez créer un système composé des quelques pièces : Un transformateur de mouvements manuel.

Toujours dans le même onglet cliquez sur « Nouveau », vous verrez cette fenêtre (voir page suivante) :

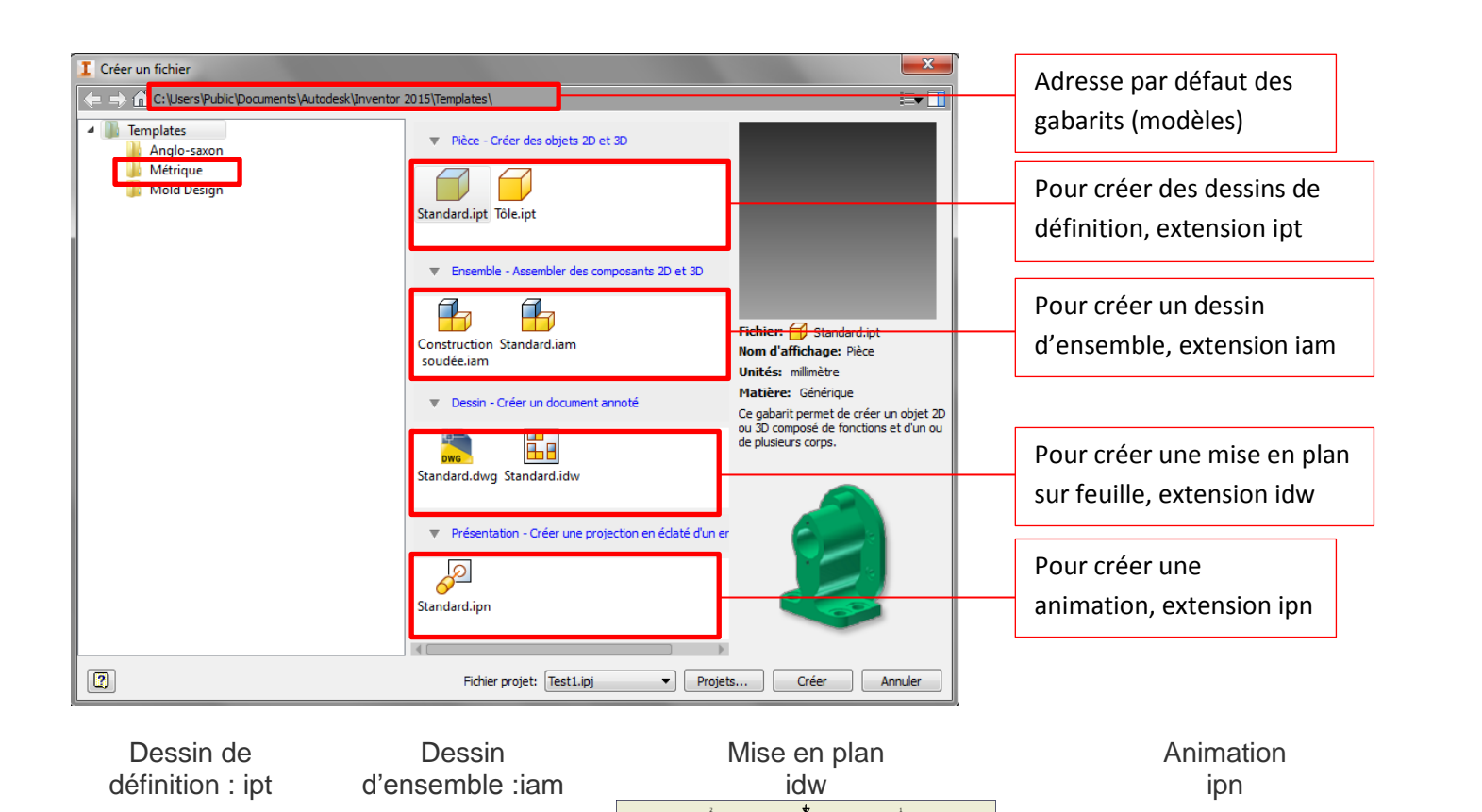

Double cliquez sur « Standard (mm).ipt, vous allez avoir cette nouvelle fenêtre (voir page suivante) :

 $\blacktriangledown$  Projets...

Cliquez sur « Métrique »dans la zone des exemples, vous verrez cette nouvelle fenêtre :

 $\overline{1616}$ 

 $\mathbf{F}$ 

Construction

soudée<br>(ANSI -

mm).iam

伟

Construction

soudée

(ISO).iam

5-

 $\mathbf{F}$ 

Constructio

soudée

(BSI).iam

 $\mathbf{H}$ 

soudé

 $(JIS).i$ ar

Construc

(DIN).ipt (mm).ipt mbler des composants 2D et 3D

- Créer des objets 2D et 3D

Tôle

Standard

 $(mm)$ .ipt

 $\mathcal{F}_{\mathcal{D}}$ 

Conception

de moule

 $(mm)$ , jam

F

Construction

soudée

(GB).iam

sin - Créer un document annoté

t.

Fichier projet: Test1.ipj

 $\mathbf{F}$ 

Standar

(DIN).in

 $F<sub>n</sub>$ ħ

Conception

de moule

(DIN).iam

印

Construction

soudée

(DIN).iam

De

F, Standard Standard (DIN).iam (mm).iam

**I** Créer un fichier

4 Templates

 $\boxed{2}$ 

.<br>Anglo-saxon Métrique Mold Design

En cliquant UNE FOIS dessus

caractéristique du fichier que vous allez faire.

vous voyez les

E.F

Fichier: Standard (mm).ipt

Ce gabarit permet de créer un objet 2D<br>ou 3D composé de fonctions et d'un ou<br>de plusieurs corps.

Créer Annuler

Nom d'affichage: Pièce

Unités: millimètre

Matière: Générique

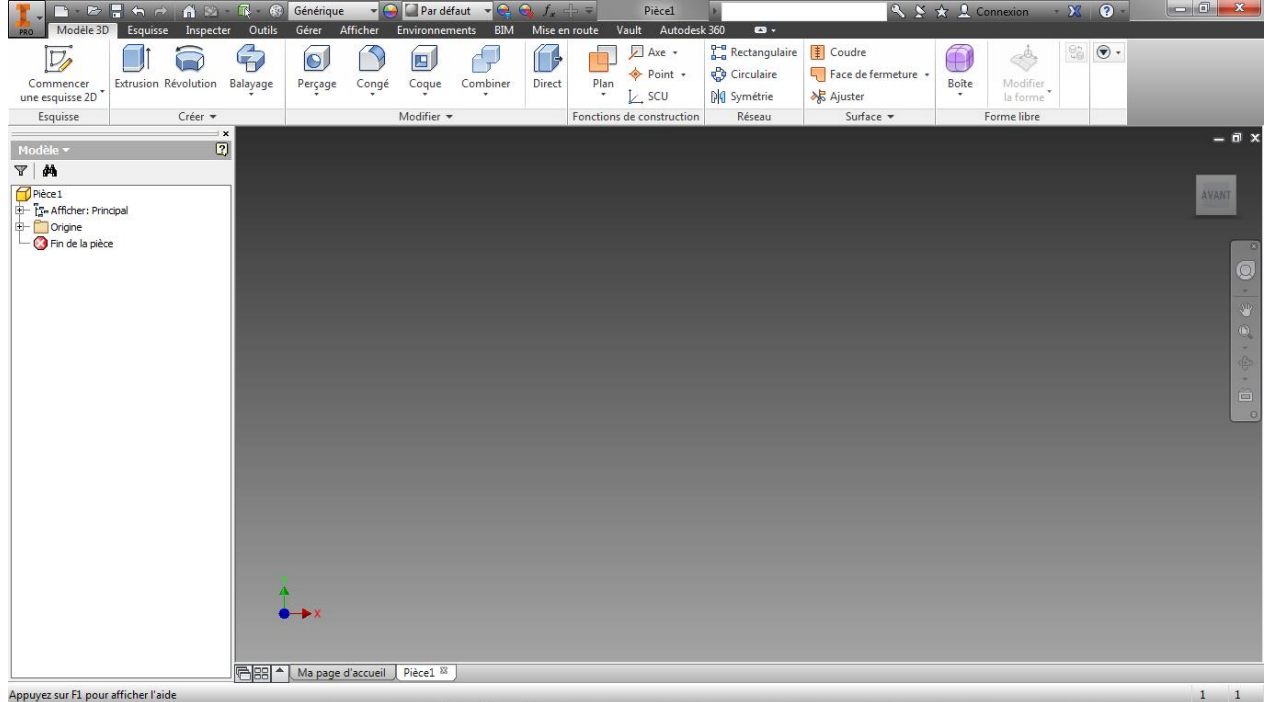

Cliquez sur **Expression and coust avever let plan** XY en surbrillance cliquez dessus. Vous devriez avoir

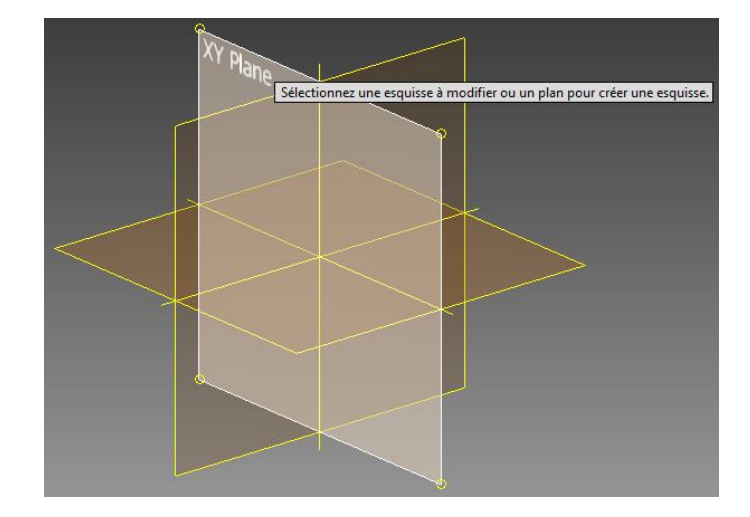

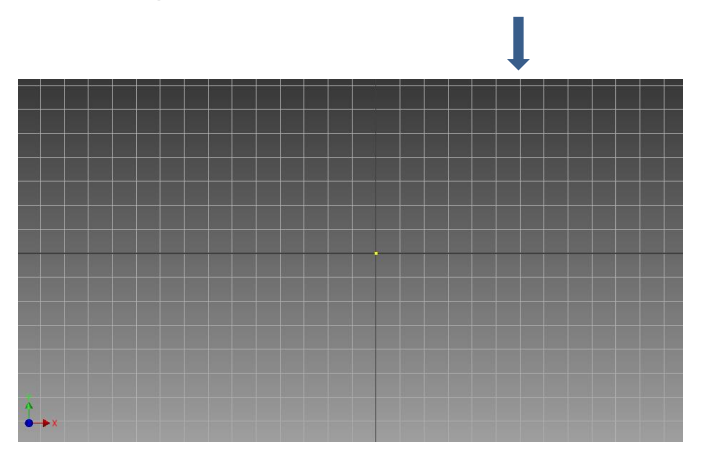

L'objectif est maintenant de réaliser votre première pièce. Dans le principe on a globalement 2 solutions :

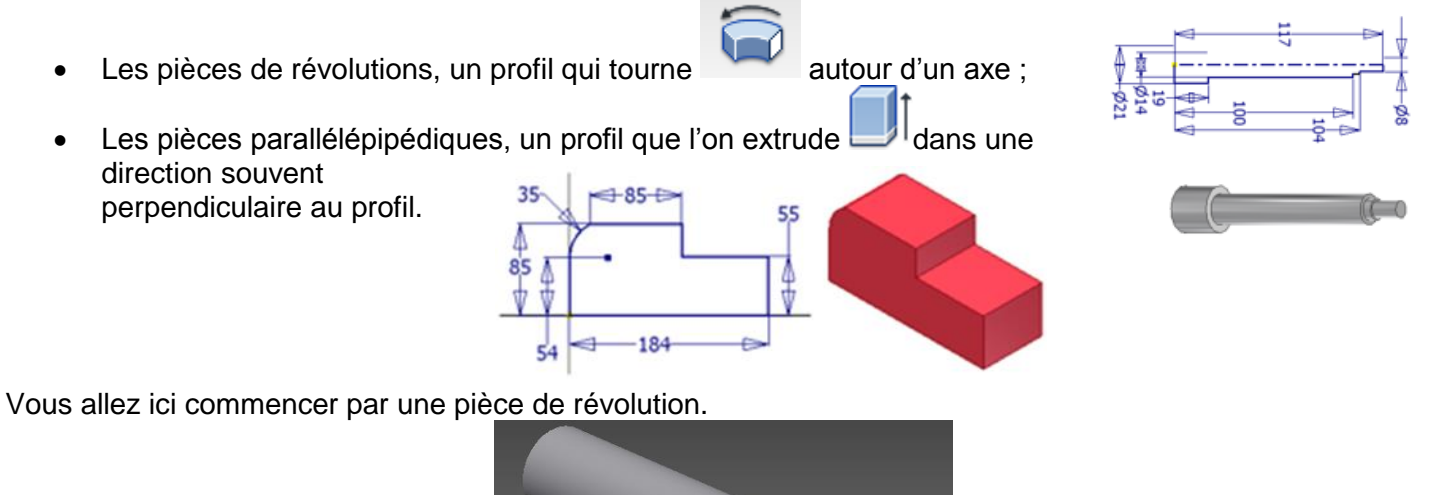

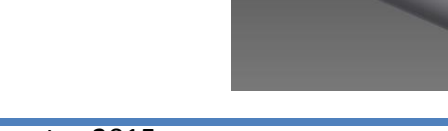

Cliquez sur « Ligne » et faites coïncider votre pointeur avec le centre du repère, logiquement le pointeur devrait changer de couleur et devenir vert. Quand il est vert cliquez puis déplacez-vous vers le haut.

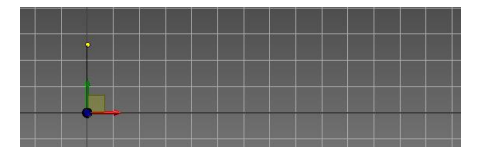

Répétez l'opération pour obtenir cette forme. Attention à ne pas prendre de points particuliers (milieu, extrémités,…). Au fur et à mesure les nouvelles lignes se positionnent (perpendiculairement, parallèlement,…) aux lignes déjà crées. Pour la dernière ligne le dernier point devrait apparaitre vert pour vous montrer que vous chevauchez un point déjà existant.

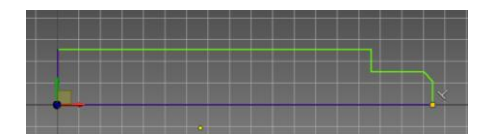

Cliquez sur « Cote » et sélectionnez les 2 principales droites horizontales. Vous obtiendrez une fenêtre de dialogue. Vous pouvez soit validez la dimension écrite, soit la modifier

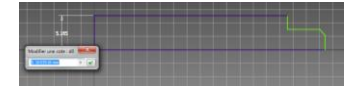

avec modification à 10

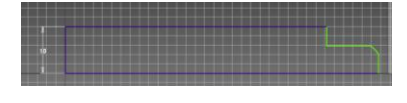

S Image 1

Appuyez sur la touche « Echap » pour sortir de la fonction « Cote » ; cliquez une fois sur la côte et appuyez sur la touche « Suppr ».

Points O + Cliquez sur droite horizontale basse, puis sur le bouton « Trait d'axe » a acap

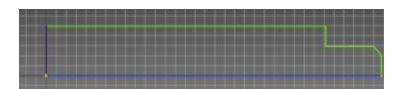

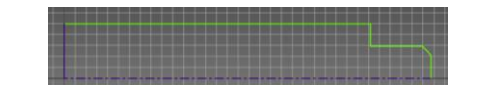

Refaites la fonction « Cote » entre les mêmes droites et là vous avez la cotation d'un diamètre qui correspond à ce que vous voulez faire. Cette solution est donc meilleure pour ce que vous voulez faire. En utilisant les fonctions déjà présentées, faites que le profil ressemble à celui-ci :

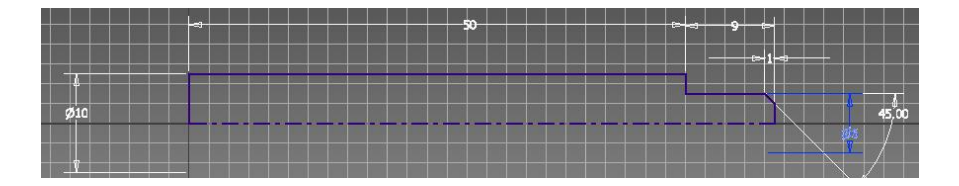

Cliquez alors sur la coche « Terminer l'esquisse » tout à droite sur le bandeau. Vous devriez repasser en vue isométrique et sans quadrillage.

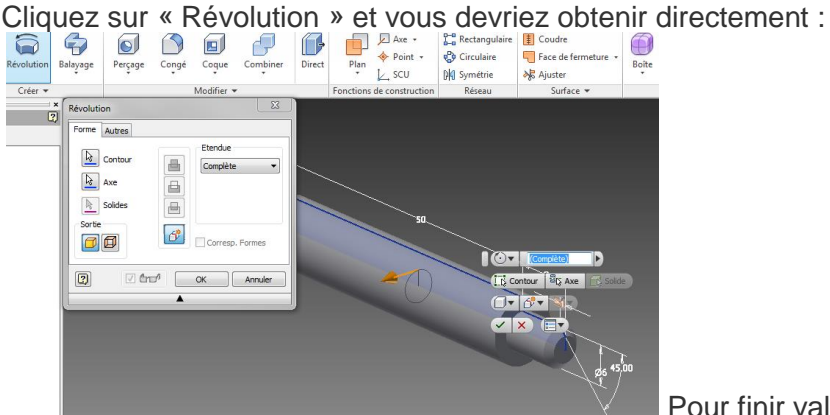

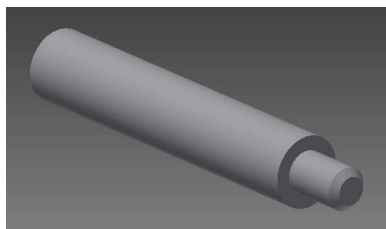

Pour finir validez par « OK ».

Pensez à réaliser un enregistrement de ce premier travail, vous nommerez cette pièce TIGE. Si vous avez bien crée un projet, vous devriez directement vous retrouver à cet emplacement.

Nous allons maintenant créer une pièce parallélépipédique. La procédure est identique au départ jusqu'au plan XY.

Rectangle

Par trois point

Commencer par créer ce profil non fermé.

Ensuite cliquez sur le mot « Arc », pas le symbole mais le mot.

Sélectionnez la fonction « Arc + Point de centre »

Attention en regardant en bas à gauche de votre écran, vous voyez que le premier point demandé est le centre. Venez approximativement au milieu de la ligne horizontale.

Cliquez quand le pointeur passe au vert.

Ensuite pour le point de départ cliquez comme représenté puis idem pour l'autre extrémité.

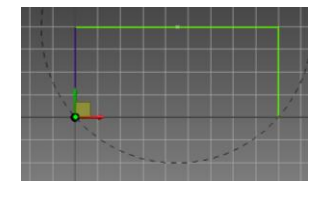

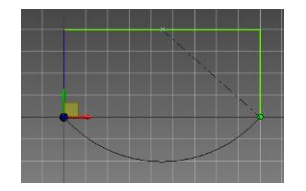

Vous allez refaire la cotation. La première entre les 2 droites verticales avec une distance de 20 mm. Profitez de cette étape pour voir que les droites changent de couleur.

La seconde cote entre la droite horizontale et le début de l'arc pour une valeur de 8.

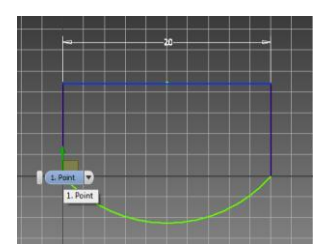

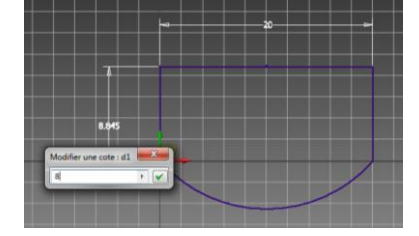

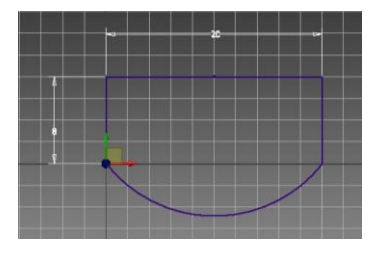

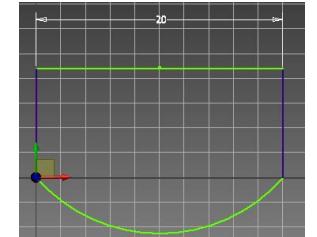

Le profile est maintenant complètement homogène en couleur de trait. Vous allez essayer de rajouter une cote sur le secteur circulaire. Cliquez sur « Cote » puis sur le secteur circulaire, vous allez avoir une fenêtre vous indiquant que cette cote va sur contraindre votre esquisse. Faites « Annuler »

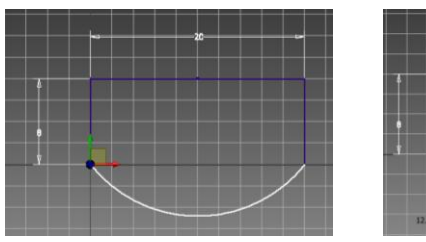

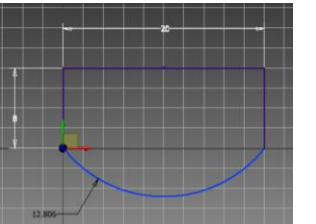

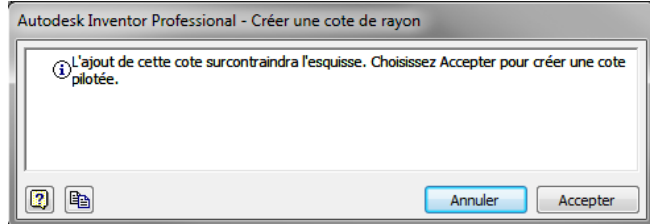

Pour passer à l'extrusion cliquez sur « Terminer l'esquisse »

Dans la barre « Modèle 3D » qui vient d'apparaitre cliquez sur « Extrusion ».

Le contour est directement trouvé. S'il existe plusieurs contours possibles vous pourrez choisir ceux qui vous intéressent.

Nous allons détailler cette fenêtre.

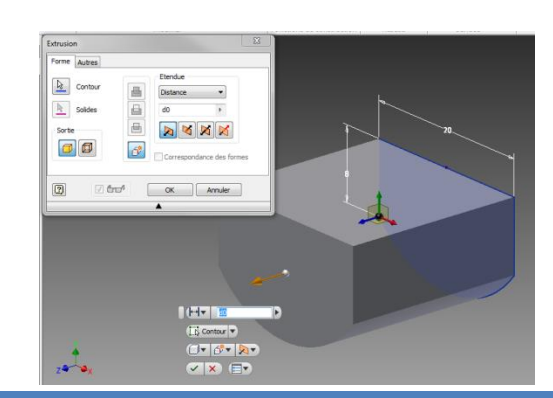

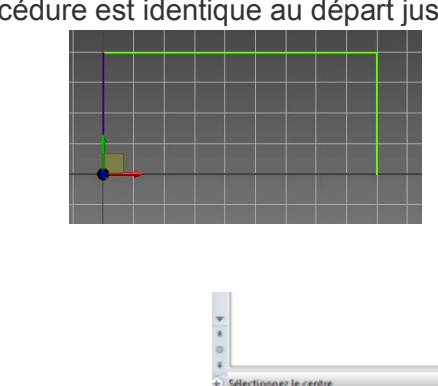

Dans la zone sortie, le bouton de gauche correspond à une pièce ayant du volume rempli tandis que le bouton de droite correspond uniquement à une surface. Par défaut garder celui de gauche enfoncé.

Au milieu les 3 boutons sont grisés car nous n'avons ici qu'un contour possible. Si ce n'était pas le cas il pourrait y avoir dans l'ordre : Union – Soustraction – Intersection.

Sur la partie droite dans la zone étendue nous retrouvons un premier bouton : Distance – Jusque – Entre. De manière générale le plus utilisé est Distance. Juste au-dessous une zone pour mettre la distance. Vous pouvez ici rentrer une valeur ou directement le code d'une cote. Ici cliquez sur la cote de 20. Sauf erreur vous devriez avoir d0. Cela veut dire que les deux dimensions sont maintenant liées.

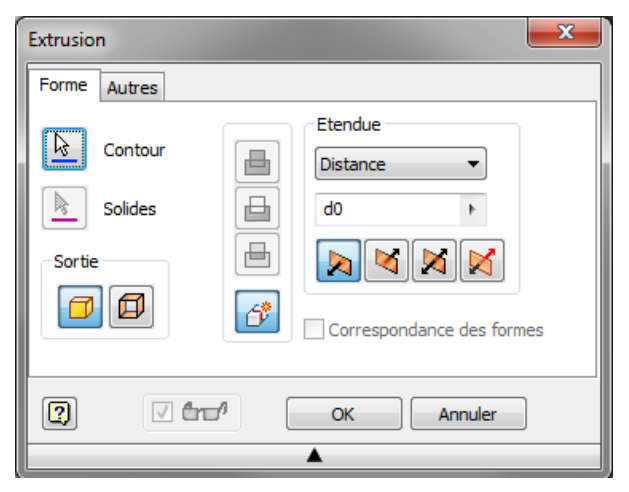

Ensuite viennent 4 boutons. Direction1 – Direction 2 – Symétrique – Asymétrique. Après cliquez sur chacun d'eux choisissez symétrique. Validez par « Ok ».

Vous allez faire un trou borgne dans la pièce. Plusieurs solutions sont possibles. Vous allez en réaliser 2 pour comprendre le mécanisme.

Cliquez sur « Commencez une esquisse 2D » puis sur la surface supérieure de la pièce.

Un quadrillage apparait sur la surface et la pièce tourne pour que le plan d'esquisse soit en vrai grandeur.

 $-$  Point Toujours dans l'onglet « Esquisse » cliquez sur « Point »

Après avoir « Accroché » par l'apparition du point vert la droite supérieure horizontale, glissez votre pointeur vers la droite verticale gauche et trouvez le milieu (le vert apparait), maintenant toujours en glissant votre pointeur revenez vers le centre jusqu'à voir 2 petites traces (horizontales et verticales) venant des 2 milieux. Alors cliquez, vous devriez avoir un point représenté par ses 2 axes.

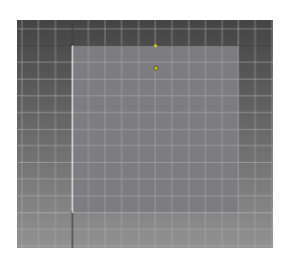

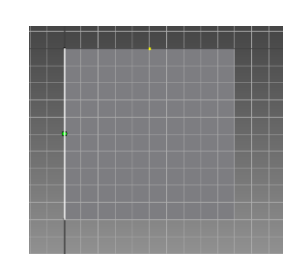

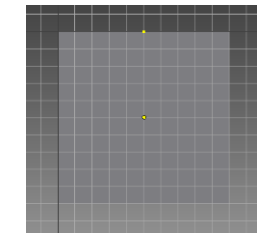

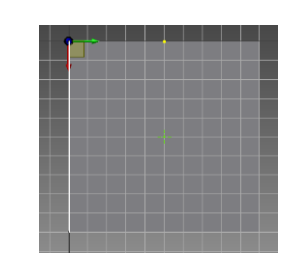

Terminez l'esquisse. Vous repassez en volumique avec le point de centre clairement visible.

Cliquez sur le bouton « Percage », Modifiez **Le presse** le preçage Congé Congé Congère priest plus le scut plus le scut<br>
Modifiez diamètre et mettez-le à 6

Pour la limite choisissez « Distance » et modifiez la longueur à 10.

Validez alors cette fenêtre.

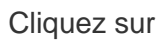

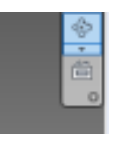

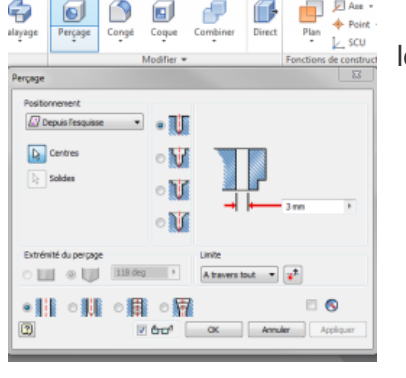

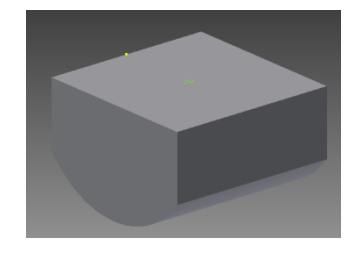

THIERRY BOULAY Inventor 2015 8

Et quand la mire apparait faites pivoter votre pièce pour voir le perçage ainsi crée.

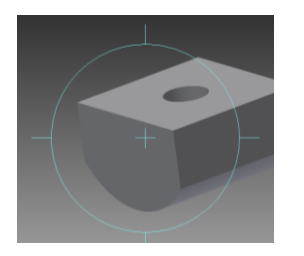

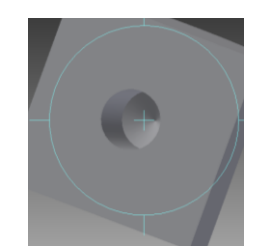

Avant de faire la seconde méthode vous allez en profiter pour regarder le navigateur.

Vous devriez y retrouver, pour les parties qui vous intéressent, une extrusion et un perçage. Si vous développez le perçage vous devriez avoir une esquisse

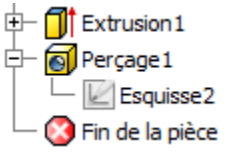

Si vous avez d'autres esquisses, prenez le temps de les supprimer.

Faites un clic droit sur le perçage et dans le menu flottant choisissez « Supprimer ». Une fenêtre apparait vous demandant si vous voulez tous

supprimer, cliquez simplement sur « Ok ».

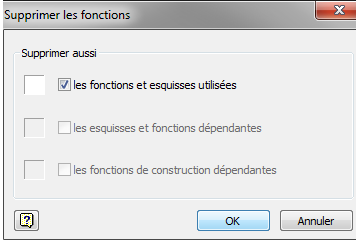

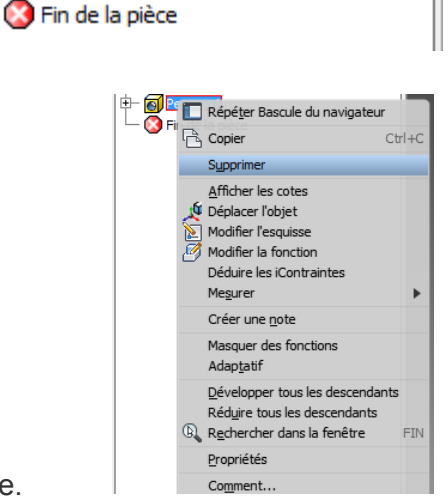

 $\pm x$  $\overline{2}$ 

Développez dans le navigateur l'extrusion et faites un clic droit sur l'esquisse.

Choisissez « Partager l'esquisse ». L'esquisse apparait en plus soulignée par une main sous la racine principale du navigateur.

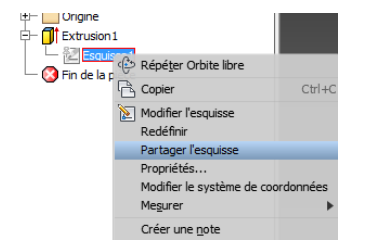

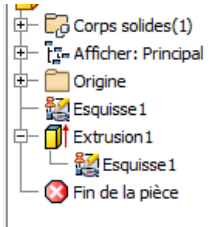

Modèle v Y | MA  $\bigcap$  Pièce2

**d** in Origine

庙

中 fit Extrusion1

- o Perçage 1

 $\Box$  Corps solides(1) 中 『- Afficher: Principal

Faites un clic droit sur l'esquisse partagée et choisissez « Modifier l'esquisse », vous retrouvez votre plan initial d'esquisse.

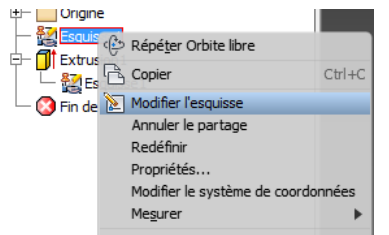

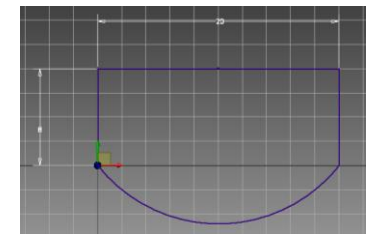

Dessinez ce profil :

Le trait le plus long est accroché au centre, il est donc bleu. Il faut donc coter les 2 traits restants.

Avant cela changez le trait central en trait d'axe puis réalisez cette cotation :

Longueur totale 10 ; pointe à 120° ; diamètre de 6.

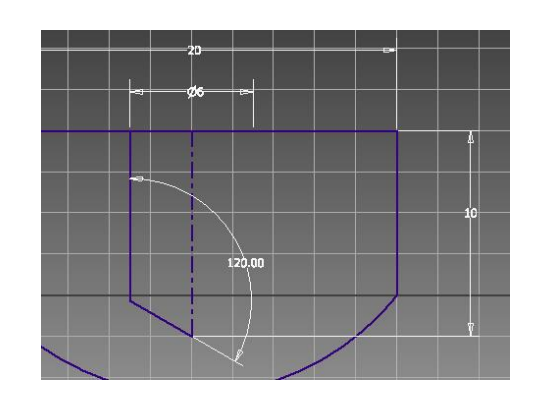

Cliquez sur « Terminer l'esquisse ». Vous voyez les nouvelles cotes mais pas la géométrie du profil. Tout en haut vous avez un menu déroulant ou est écrit « Générique » cliquez dessus et choisissez « Polycarbonate transparent ». Maintenant vous voyez l'intérieur de la pièce.

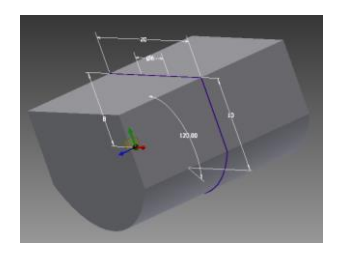

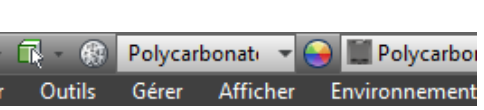

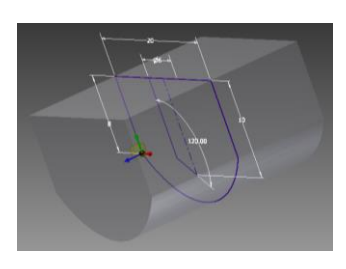

Sélectionnez l'onglet « Modèle 3D » puis la fonction « Révolution ».

Pour le contour choisissez le profil que vous venez de dessiner, pour l'axe le trait d'axe que vous également de dessiner et surtout choisissez soustraction puis validez par « OK »

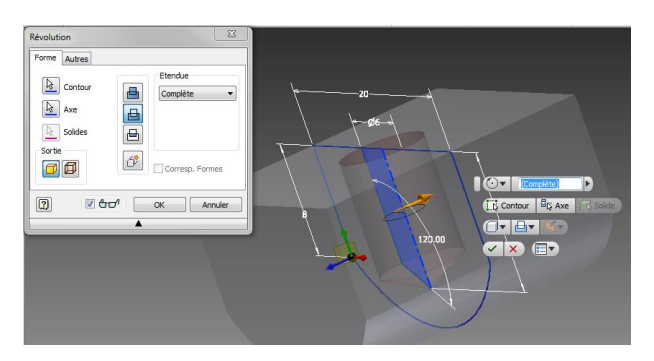

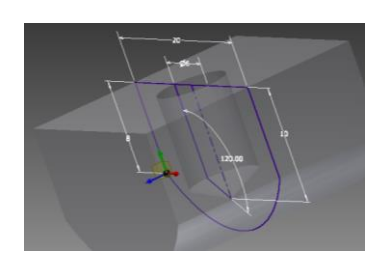

La pièce est au final rigoureusement identique à la première réalisation. L'idée ici n'était pas de dire que telle ou telle méthode est la meilleure mais plutôt de vous faire comprendre que l'on peut tout faire avec un peu d'imagination.

Avec cette solution vous voyez encore le plan d'esquisse pour le faire disparaitre regardé dans le navigateur et vous voyez que l'esquisse partagée n'est pas grisée. Faites un clic droit et décocher Visibilité.

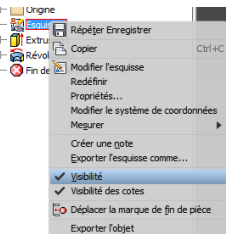

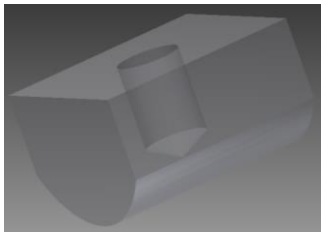

Pensez à enregistrer votre pièce et vous l'appellerez « Touche ».

Vous maintenant réaliser l'assemblage de ces 2 pièces. Commencez par fermer

Faites « Nouveau » puis dans la fenêtre choisir « standard » mais de la zone « Ensemble ».

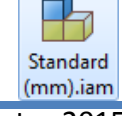

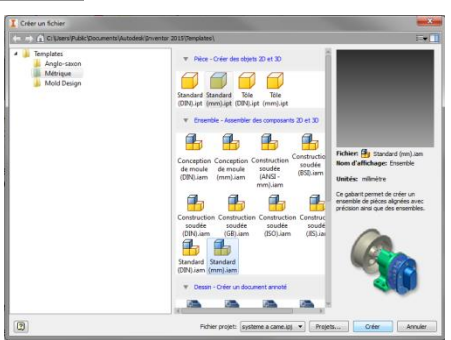

Le premier onglet qui apparait est alors « Assembler ».

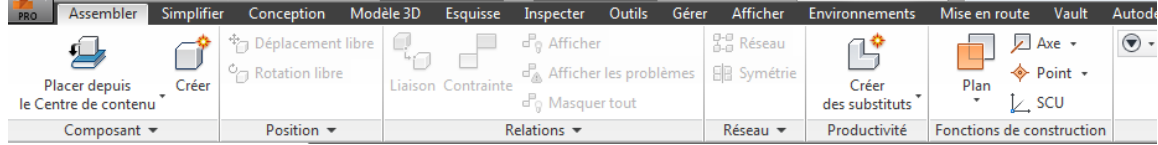

Si vous cliquez directement sur le pictogramme vous allez voir apparaitre une fenêtre avec tous les composants standards que vous pouvez utiliser dans une conception. Vous y reviendrez plus tard. Cliquez sur« Placer depuis le centre de contenu » puis sur « Placer »

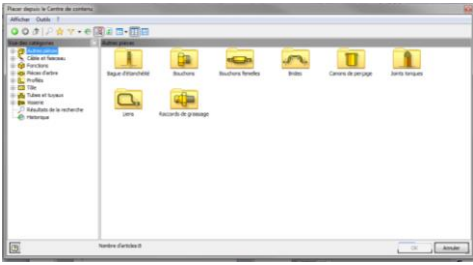

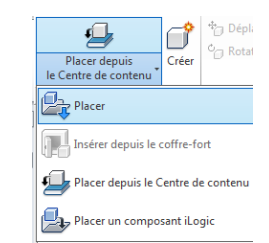

Logiquement vous devriez vous retrouver dans votre répertoire de sauvegarde. Choisissez la tige puis validez par « OK ». Cliquez n'importe où dans l'espace de travail et vous verrez une seconde pièce apparaitre. Première solution si vous avez besoin de la même pièce plusieurs fois vous cliquez autant de fois que nécessaire, seconde solution vous n'avez besoin que d'une pièce et vous appuyez sur la touche « Echap ».

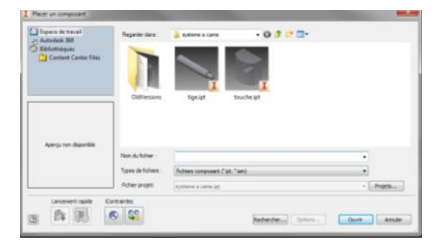

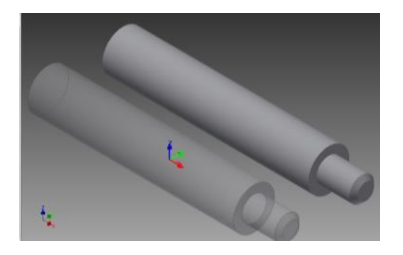

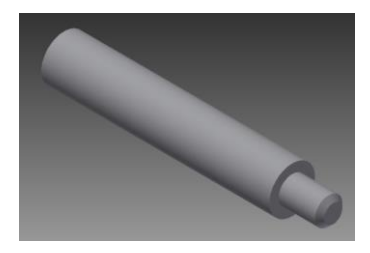

Le pictogramme du bandeau « Assembler » à logiquement changer et vous pouvez directement cliquez sur celui-ci.

Choisissez alors la seconde pièce (touche) puis même principe que précédemment. Profitez-en pour regarder le navigateur, vous y retrouvez la liste des pièces.

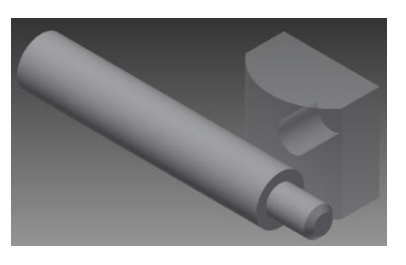

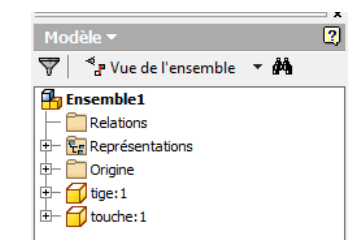

Vous allez mettre une relation entre les pièces. Dans le bandeau il y a dans cette zone « Relations » soit « Liaison » qui permet essentiellement de laisser une liberté entre 2 pièces dans un cadre précis soit

« Contrainte » qui permet d'associer 2 pièces de façon surfacique.

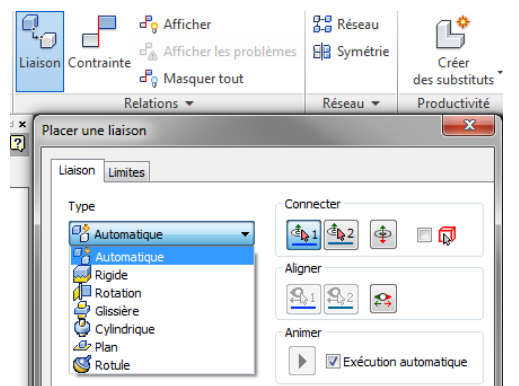

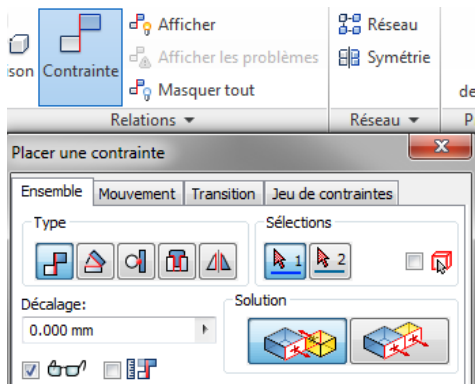

C'est la seconde solution que vous allez choisir ici. Cliquez sur « Contrainte » puis sur le premier bouton « Placage ». Déplacez votre pointeur vers le petit cylindre jusqu'à obtenir ce visuel.

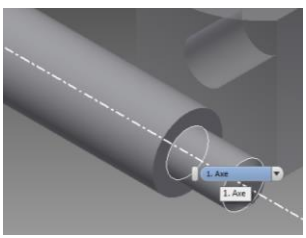

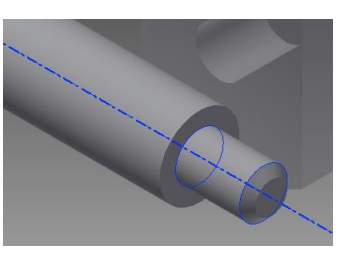

puis cliquez. Il devrait y avoir un changement d'aspect.

Placez votre pointeur au niveau du perçage de la seconde pièce. Ce n'est malheureusement pas cette zone que vous souhaitez. Attendez quelques instants et vous devriez voir apparaitre un menu déroulant. Cliquez sur la flèche et sélectionnez la surface qui convient.

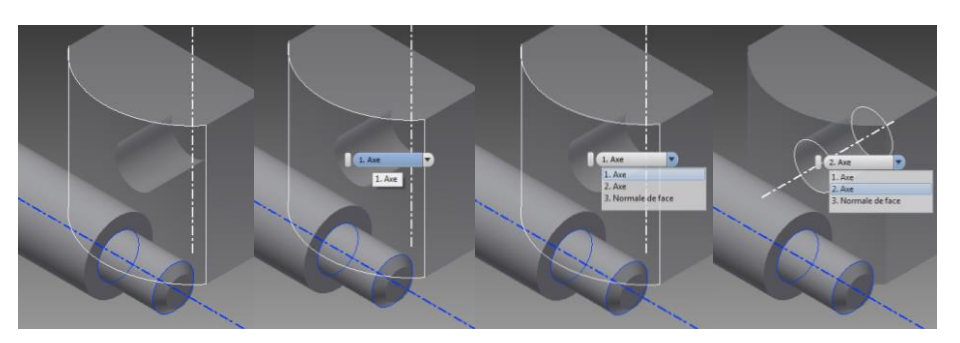

Quand vous aurez cliquez sur la bonne surface, vous risquez d'obtenir cette situation.

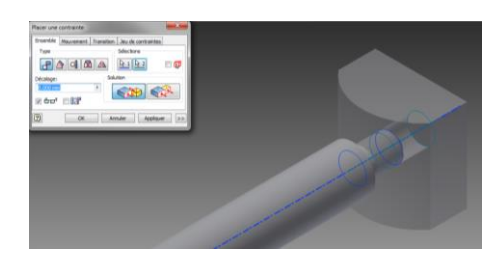

Ce n'est pas ce que vous souhaitez, choisissez « Annnulé » et il va falloir tourner l'une des pièces pour que le placage se fasse de façon correcte.

Cliquez sur la pièce « touche », puis sur « Rotation libre » dans la zone « Position » de l'onglet « Assembler ». Amenez la pièce dans une position correspondante au visuel proposé.

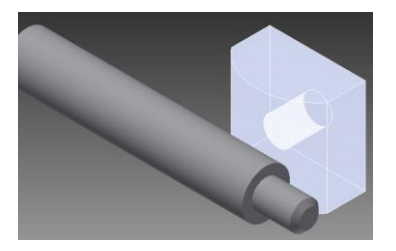

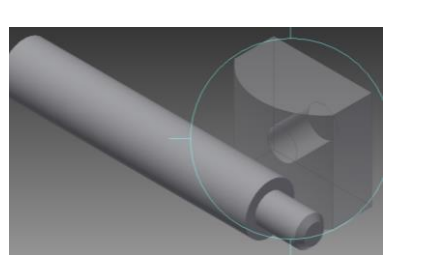

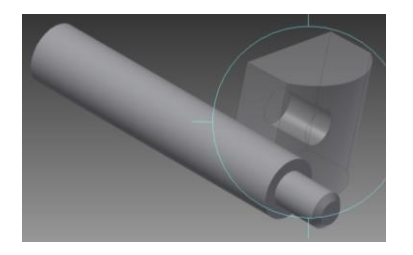

Appuyez sur « Echap » et réalisez la même opération pour le placement de la contrainte. Finissez cette fois par « OK » et vous devriez obtenir :

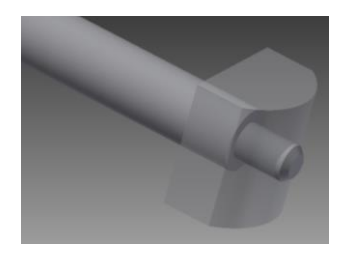

Cliquez et maintenez le clic sur l'une des pièces et déplacez votre pointeur. Vous devriez voir qu'il existe bien

une contrainte d'alignement des axes mais qu'il reste une translation possible.

Recommencez la contrainte de placage mais cette fois ci entre les 2 plans et vous obtiendrez l'assemblage final.

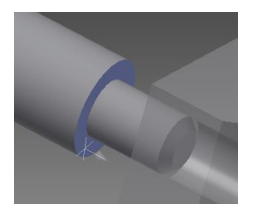

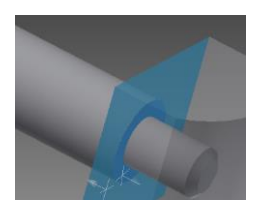

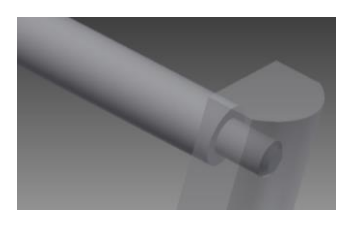

Si vous regardez dans le navigateur et que vous développiez les pièces vous devriez avoir :

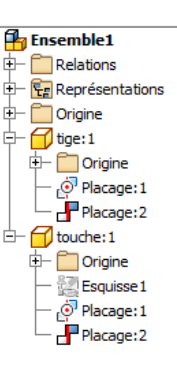

Faites un enregistrement. Nommez ce sous-ensemble culbuteur. Vous remarquez que l'extension du fichier sera .iam. Fermez ce travail.

Vous allez maintenant apprendre à faire ce que j'appelle une mise en plan. Pour réaliser une pièce il faut encore passer par un dessin de définition coté. Première remarque à ce sujet, la cotation que vous avez utilisé pour faire vos pièces en CAO n'est peut-être pas la plus appropriée pour la phase de réalisation et surtout dans la phase fonctionnelle de votre système.

Faites « Nouveau puis dans la fenêtre sélectionnez : attention à bien choisir l'extension idw.

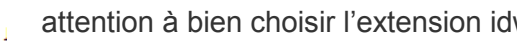

Le navigateur, les onglets des menus et la zone de travail ont changés. Vous avez devant vous une feuille de papier au format A3 (valeur par défaut).

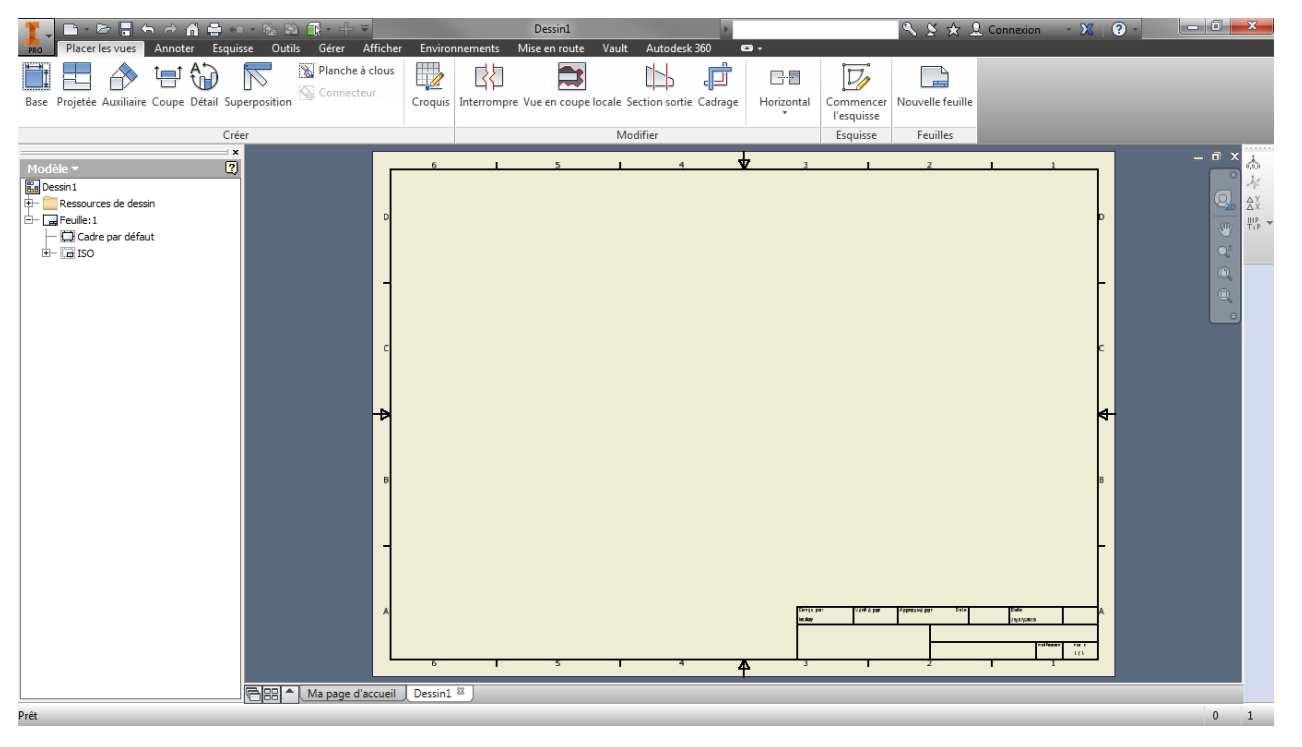

Vous allez changer de feuille et prendre un format A4. Pour cela, faites un clic droit sur « Feuille :1 » dans le navigateur et choisissez « Modifier la feuille »

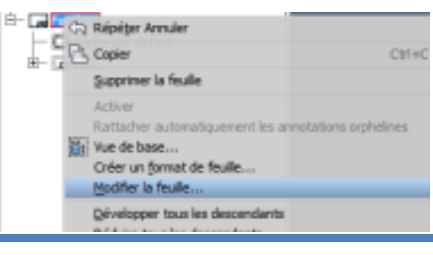

## Dans le menu déroulant sélectionnez A4 puis orientation « Portrait », vous devriez avoir :

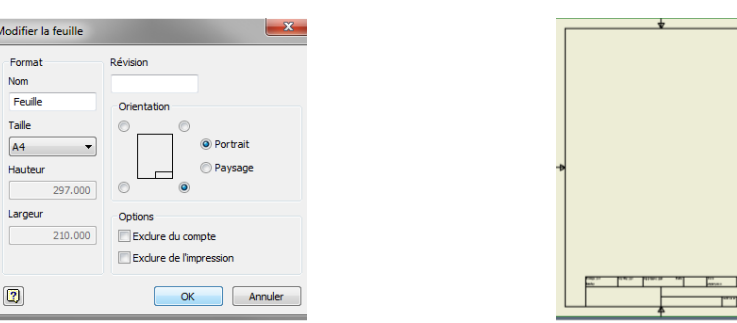

Vous allez placer une première vue de la touche qui correspondra à la vue principale. Dans l'onglet « Placer les vues » cliquez sur « Base ». Une fenêtre apparait, il est important de bien comprendre ce qu'il y a dedans comme possibilités. Etat du modèle | Options d'affichage

Zone « Libellé de vue » vous permet de changer l'échelle de représentation et l'identification des vues.

Zone « Style », le premier pictogramme permettra de voir les traits cachés, le deuxième pictogramme de les cacher et le dernier pictogramme de faire apparaitre la pièce en couleur.

Comme vous n'avez pas de fichier ouvert en sous couche, vous

devez aller chercher la pièce à insérer, cliquez sur  $\|\vec{X}\|$  choisissez « touche la zone « Représentation » Principal apparait. Si vous déplacez votre pointeur apparaitre le profil de votre pièce. Ce n'est peut-être pas la représentation que qui n'est plus grisé. Le fichier de la pièce s'ouvre, choisissez le point de vue qui

Libellé de vue/d'échelie<br>  $\boxed{\bigcap_{i=1}^n}$  Echelle  $\boxed{1:1}$  $\boxed{2}$   $\boxed{2}$  and  $\boxed{2}$   $\boxed{3}$ 

sur « Terminer la vue personnalisée ». Dans la fenêtre précédente cliquez sur pièce est posée sur votre feuille, faites alors « Echap ».

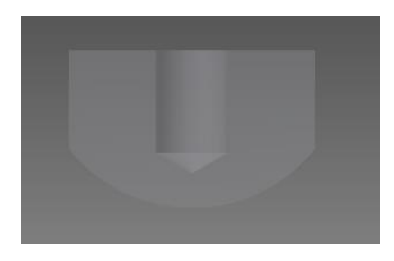

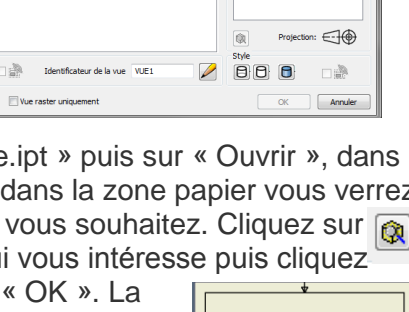

 $-12$ 

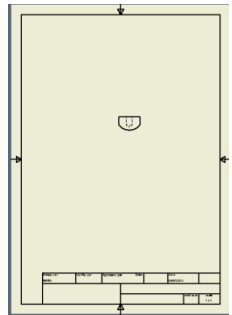

Vous allez maintenant créer une vue en coupe. Attention de bien suivre la procédure sinon vous n'obtiendrez pas ce qui est recherché.

Cliquez sur « Coupe », dans le coin bas gauche de l'écran on vous demande de sélectionnez une vue, cliquez sur la vue. Maintenant on vous demande de spécifiez les extrémités de la ligne de coupe, le pointeur a changé de forme, allez comme proposé sur la ligne supérieur pour obtenir le point vert et toujours sans cliquez déplacez-vous vers le haut puis cliquez, une droite est attachée à ce point, déplacez-vous vers le bas puis cliquez à nouveau. Dans le coin bas gauche on vous demande soit de choisir un point supplémentaire (pour faire par exemple une coupe brisée) soit de choisir « Continuer ». Faites un clic droit et dans le menu cliquez sur « Continuer ». Avant de faire « OK » déplacez la fenêtre si besoin pour mettre votre vue en coupe sur la gauche de la vue principale puis cliquez. La fenêtre doit se fermer et vous devriez obtenir :

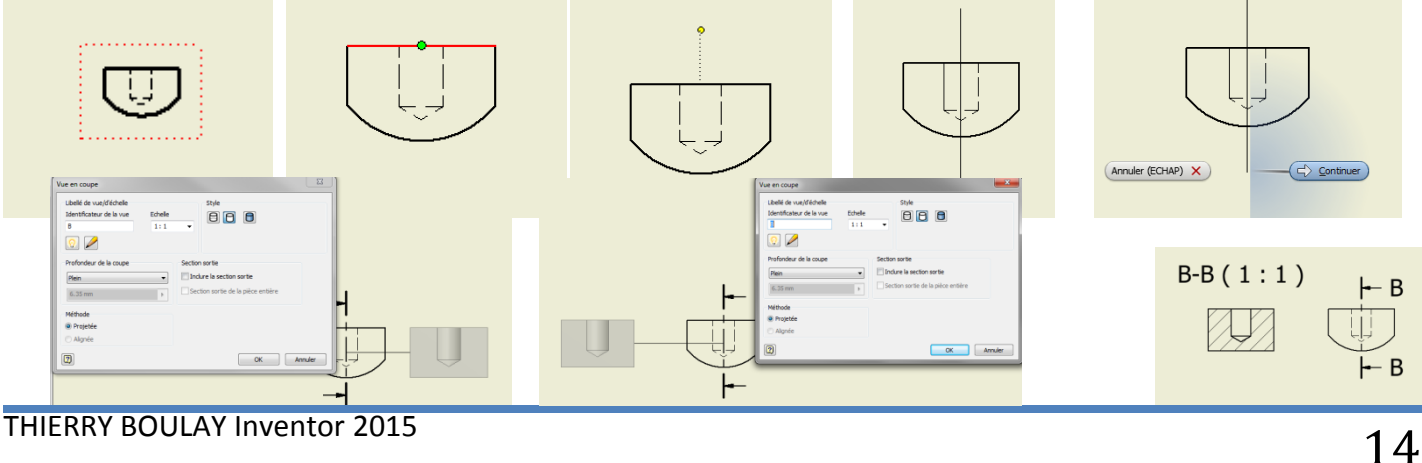

Dans cette vue de base vous n'aurez jamais de coupe. Supprimez tout ce que vous venez de faire et essayez de réfléchir pour obtenir cette vue finale.

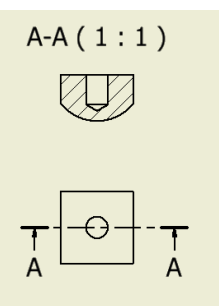

Il ne reste plus qu'à ajouter des axes et la cotation. Allez dans l'onglet « Annoter ».

Pour les traits d'axes, la meilleure solution est de choisir « Bissectrice » cliquez sur le trait gauche qui représente le perçage puis sur le trait droit puis appuyez sur « Echap ». Cliquez sur l'axe crée et en cliquant sur l'extrémité basse du trait d'axe le faire descendre pour obtenir :

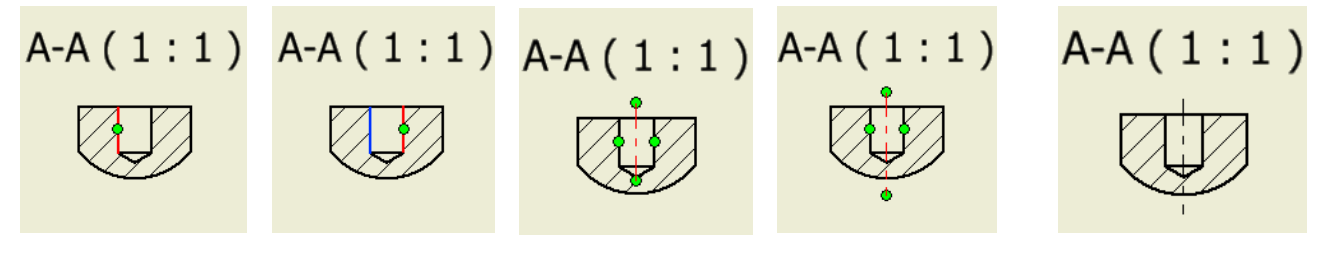

Maintenant cliquez sur « Marque de centre » et cliquez sur la périphérie du cercle de la vue de dessus. Appuyez sur « Echap ».

Déplacez votre curseur vers la désignation de la coupe et quand le curseur change de forme (texte + croix de déplacement) cliquez en maintenant enfoncé et déplacez le texte vers le haut pour pouvoir mettre une cote plus facilement.

Cliquez sur « Cote », cliquez sur la droite verticale gauche de la pièce (elle change de couleur), puis sur la droite verticale droite (elle change de couleur) puis positionnez la cote. Une fenêtre s'ouvre, placez votre pointeur à gauche des doubles crochets et cliquez, ensuite sélectionnez « Carré » et enfin validez par « OK ».

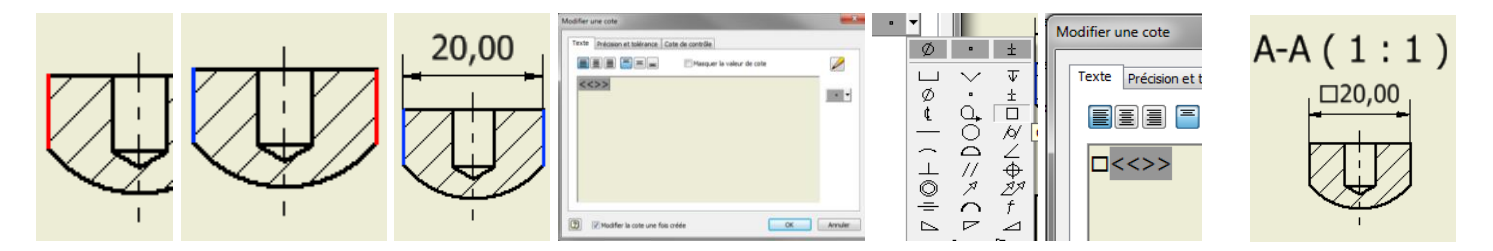

Faites un clic droit sur la côte et dans le menu flottant choisissez « Précision » puis « 0 - [0] »

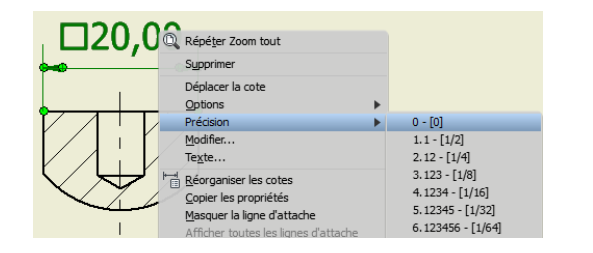

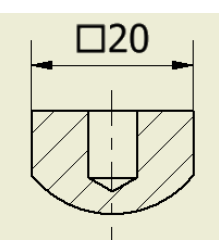

Faites à nouveau un clic droit sur la côte et faites « Modifier ». Allez dans l'onglet « Précision et tolérance », dans la zone « Méthode » choisissez « Symétrique », dans la zone « Précision » pour Tolérance principale choisissez 1.1 et comme valeur Supérieur 0,1.

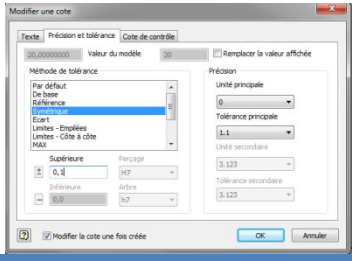

Validez par « OK » pour obtenir :

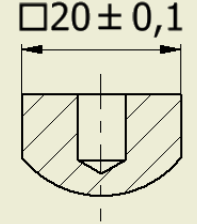

R12,81

 $A-A(1:1)$  $\Box 20 \pm 0,1$ 

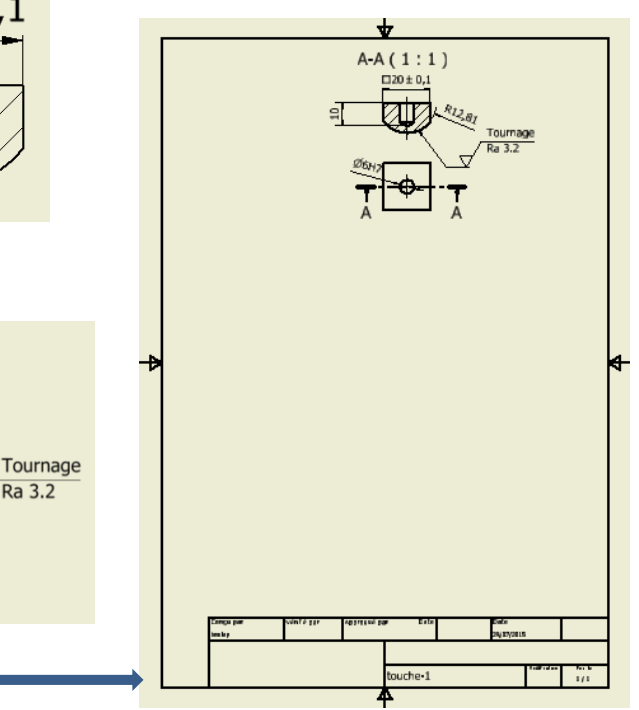

Finissez les cotations pour obtenir :

 $10$ 

 $\varnothing$ 6H

cliquez sur « Base », dans la fenêtre qui s'ouvre allez chercher comme fichier « Culbuteur.iam ». Sans aller plus loin descendez votre pointeur dans la zone visible de votre feuille de dessin, vous verrez :

Sans cliquer revenir dans la fenêtre et cliquez dans la zone « Style » « Ombrées ».

Faites un zoom tout et vous devriez avoir :

Dans la zone « Orientation » cliquez sur « Modifiez l'orientation de la vue ». Votre sous-ensemble apparait. Cliquez sur la facette proposée ci-dessous :

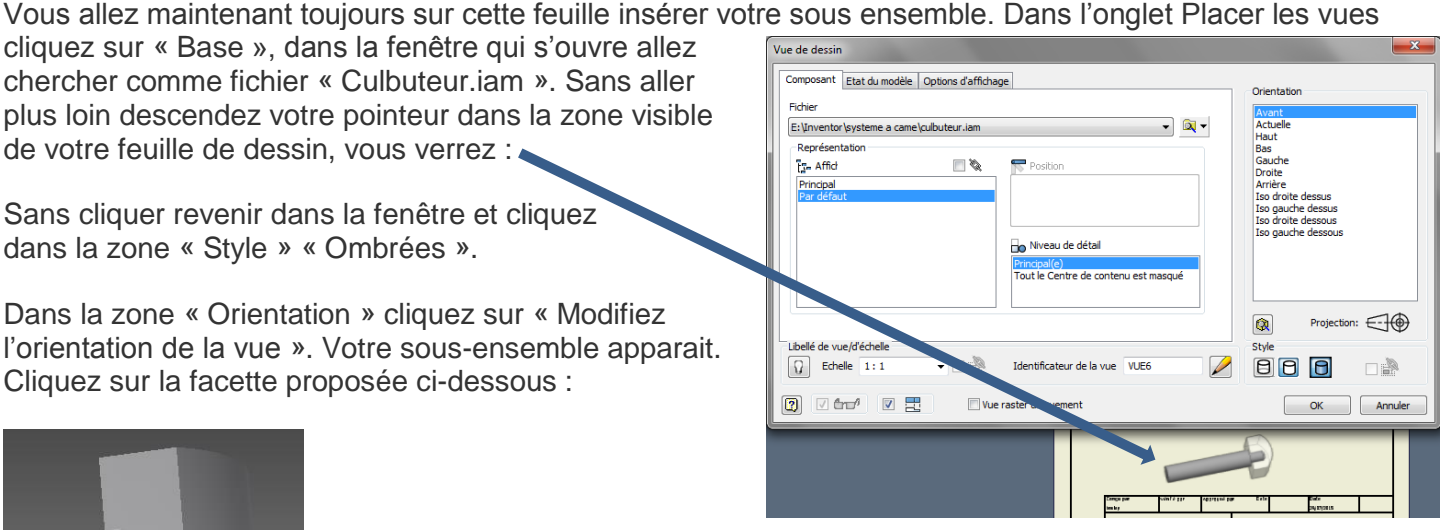

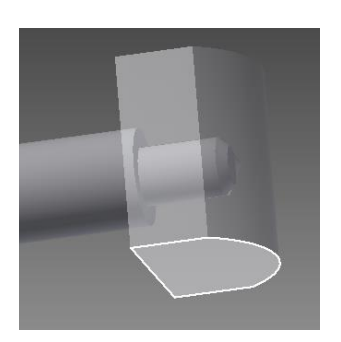

Dans le bandeau, cliquez sur « Regarder » et puis enfin sur « Terminer la vue personnalisée »

Déplacer la fenêtre pour mieux voir votre espace de dessin et cliquez sur celui-ci. Ensuite faites un clic droit et cliquez sur « Ok ».

Allez dans l'onglet « Annoter » puis cliquez sur « Liste des pièces », dans la fenêtre qui apparait on vous demande de sélectionner la vue, cliquez directement sur le sous-ensemble que vous venez d'intégrer puis cliquez sur « Ok ». Il est possible qu'une fenêtre vous donne un message d'alerte alors cliquez sur « Ok ». La fenêtre disparait et un rectangle vide apparait dans la zone de dessin. Positionnez le juste au dessus du cartouche pour obtenir :

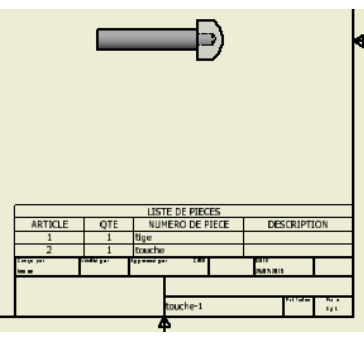

Il ne reste plus qu'à placer les repères sur la vue. Pour cela cliquez sur le mot « Repère » et cliquez sur dans

le menu déroulant sur « Repère automatique ».

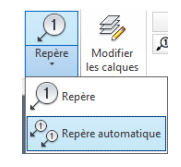

Une fenêtre apparait, on vous demande de sélectionner le jeu de vues, cliquez une fois de plus sur le sousensemble. Ensuite dans la fenêtre on vous demande d'ajouter des composants, cliquez sur chacune des 2 pièces. Quand elles sont sélectionnées elles doivent changer de couleur de contour.

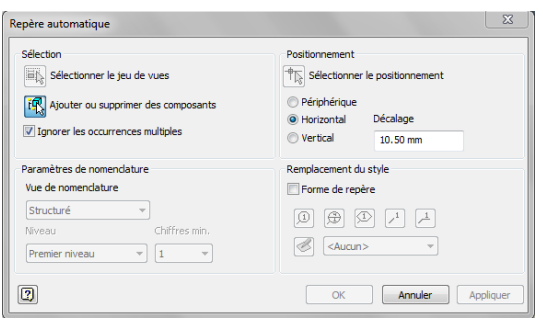

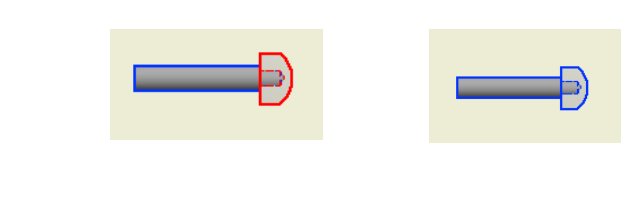

Ensuite cliquez sur « Sélectionnez le positionnement » et placez vous comme proposé, cliquez puis dans la fenêtre cliquez sur « Ok ». Vous devriez obtenir :

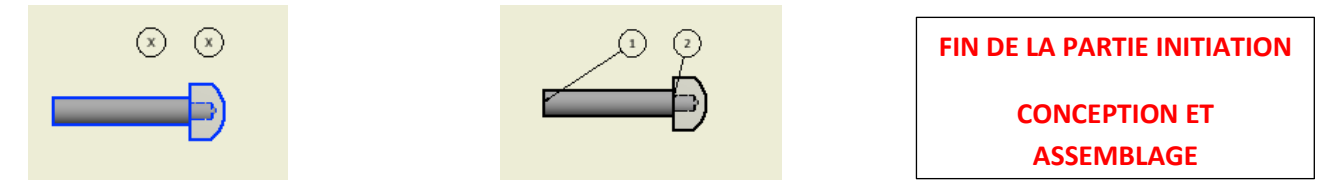

Vous allez maintenant réaliser, seul, vos premières pièces. Une came, une manivelle, une poignée et un support. Ensuite vous effectuerez l'assemblage en y intégrant 2 vis, l'une sans tête et l'autre avec une tête, une rondelle puis enfin un ressort.

Appuyez vous sur les 3 pages suivantes pour réaliser ce premier ensemble :

Il ne reste qu'à ajouter les vis et le ressort. Pour cela dans votre ensemble, dans l'onglet « Assembler » cliquez sur « Placez » puis sur « Depuis le centre de contenu ». Une nouvelle fenêtre apparait avec l'ensemble des composants que vous pouvez introduire. Développez comme proposé pour atteindre :

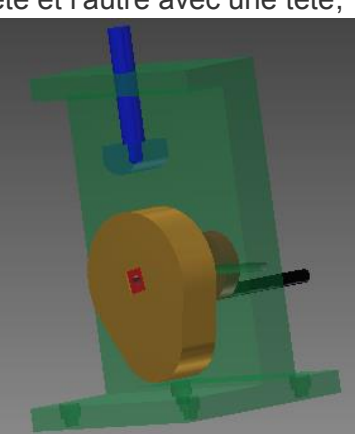

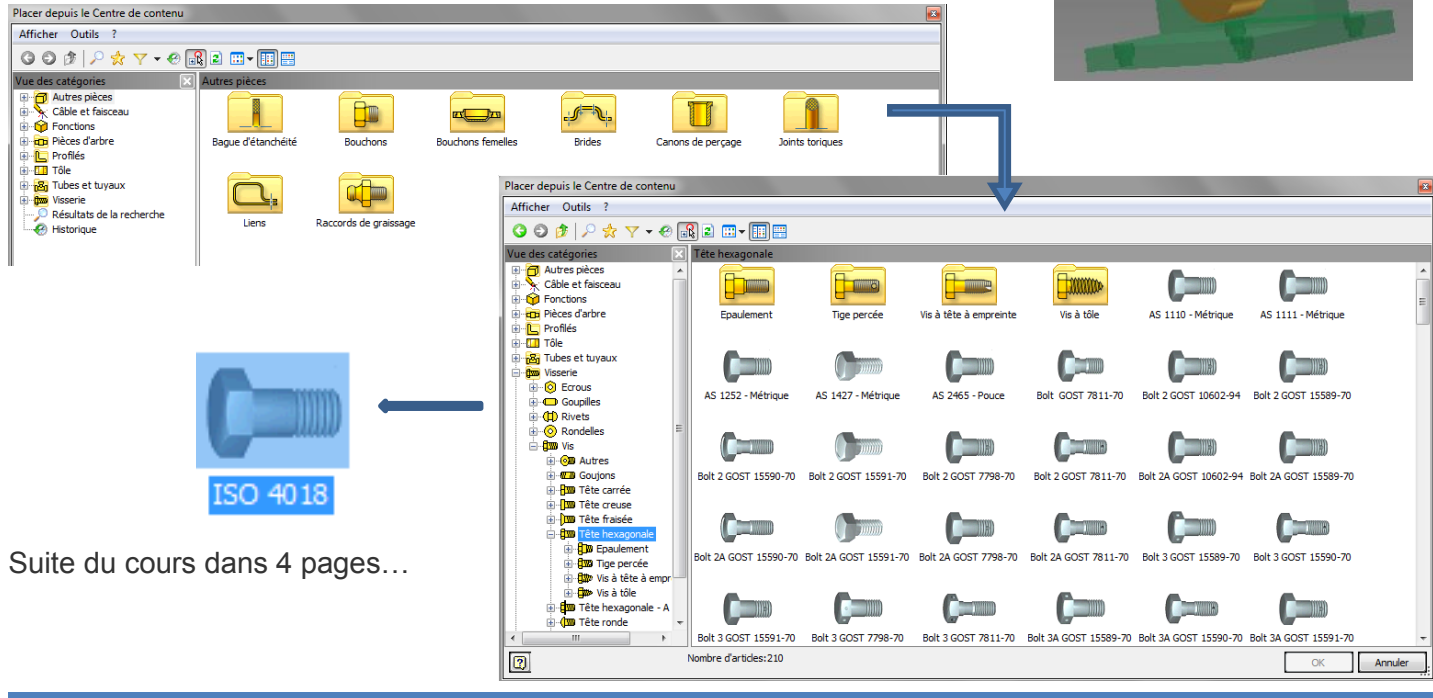

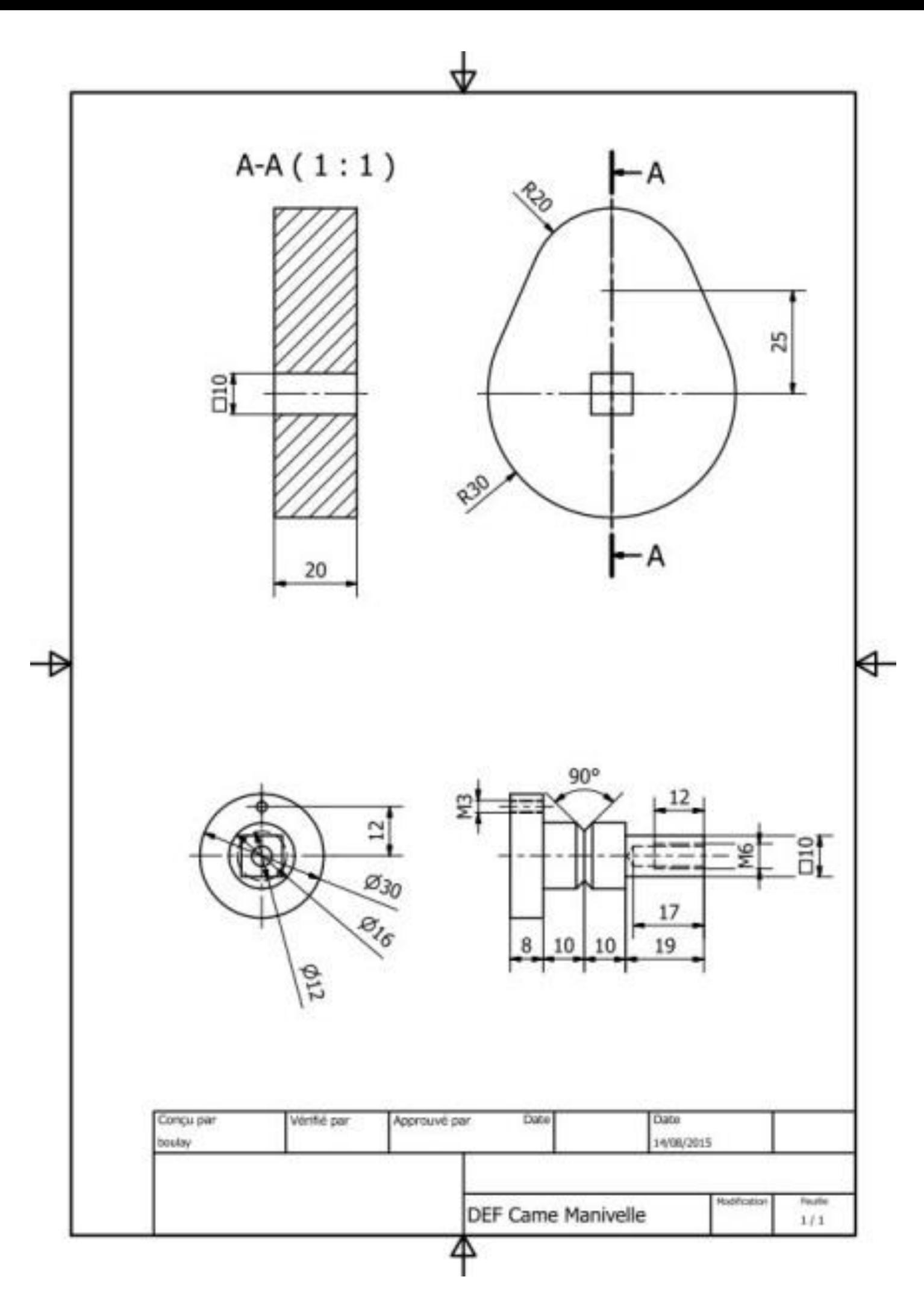

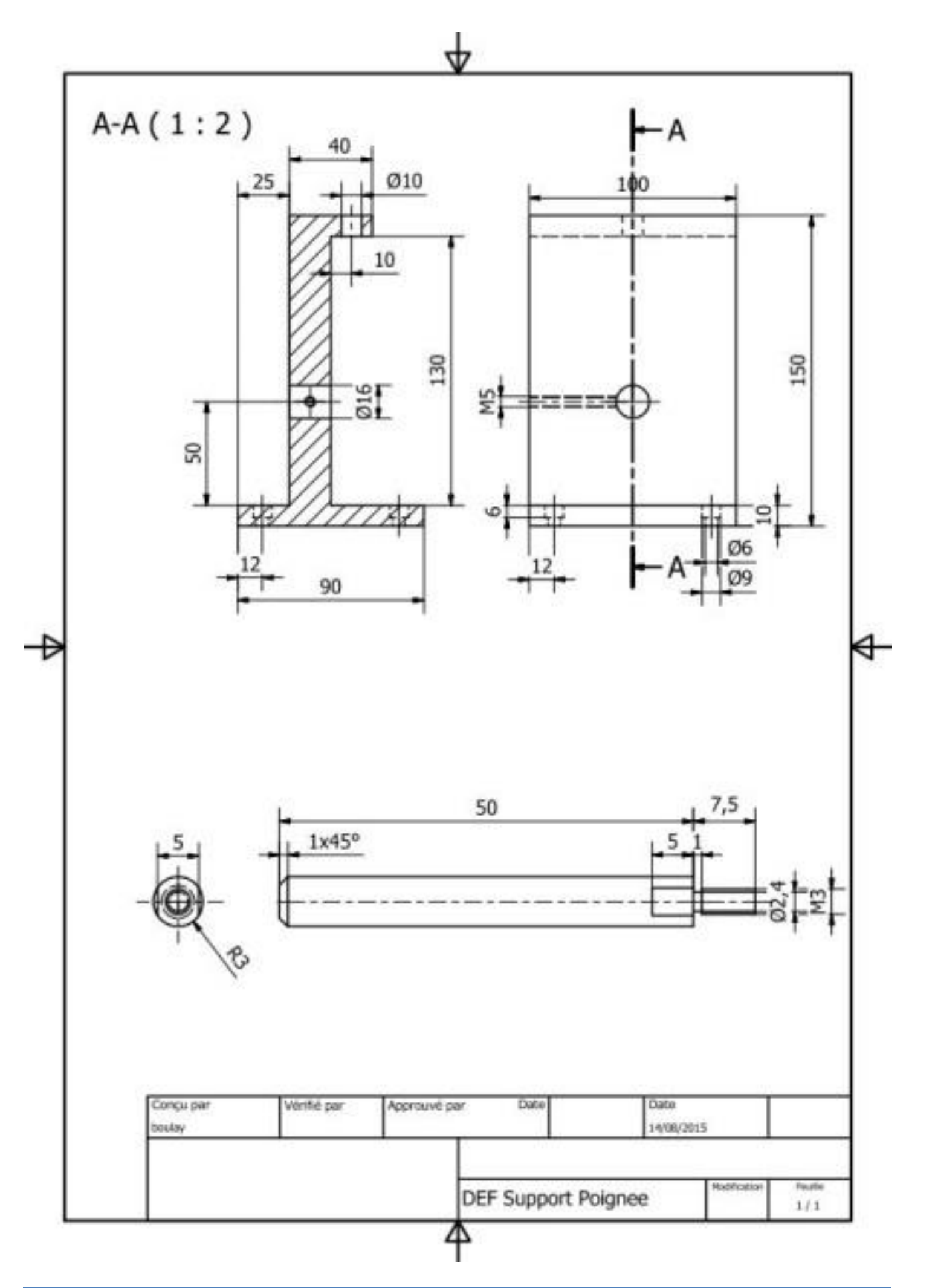

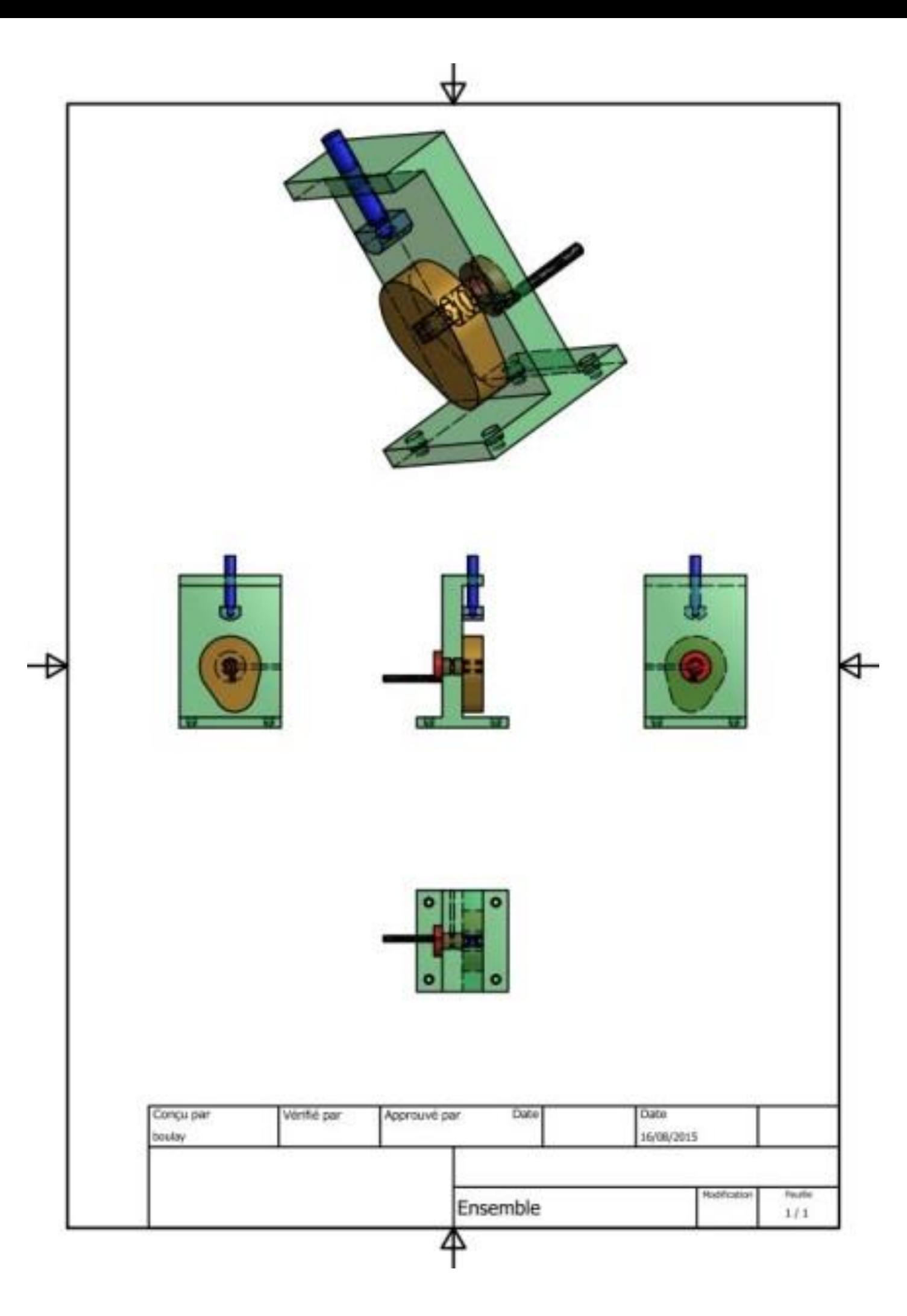

Cliquez sur « Ok » vous devriez avoir :

Déposez la vis n'importe où par un simple clic. Une nouvelle fenêtre apparait, choisissez M6 avec une longueur de 12mm. Cliquez sur « Ok »

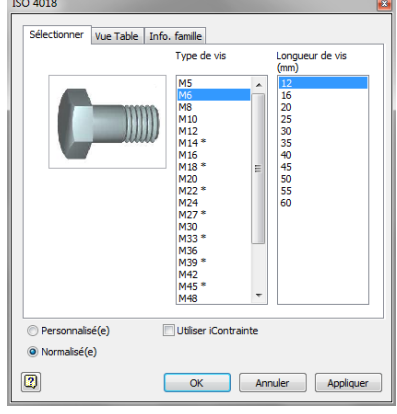

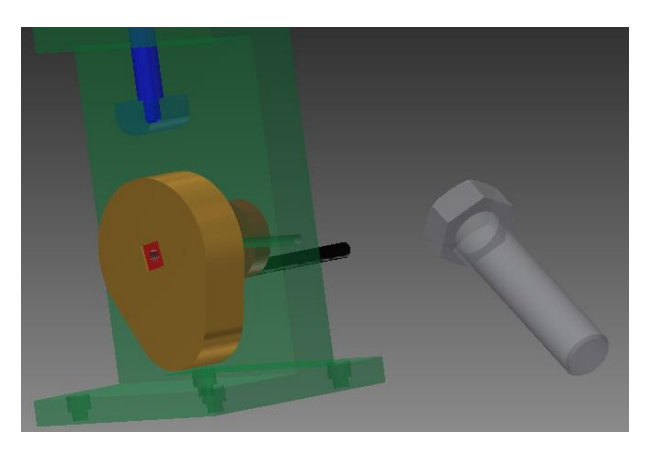

vĀ. Simulation dynamique

La fenêtre disparait et la vis est visible cliquez dans l'espace disponible puis appuyez sur « Echap ».

Faites de même avec :

Une rondelle standard ISO 7094 diamètre nominal de 6

Une vis sans tête ISO 4027 M5 longueur 25

Avant de créer le ressort vous allez assurer le contact entre la came et la touche.

Allez dans l'onglet « Environnement » puis cliquez sur « Simulation dynamique »

Cliquez sur « Non » pour charger le didacticiel.

Le navigateur de votre ensemble à changé :

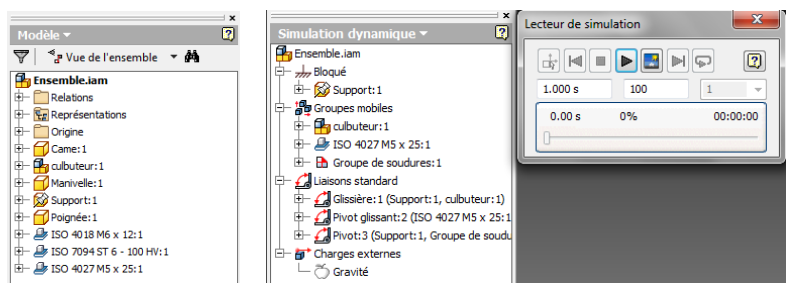

Vous allez commencez par demander au système de prendre en compte la gravité. Pour cela, placez votre ensemblle comme proposé ci-après.

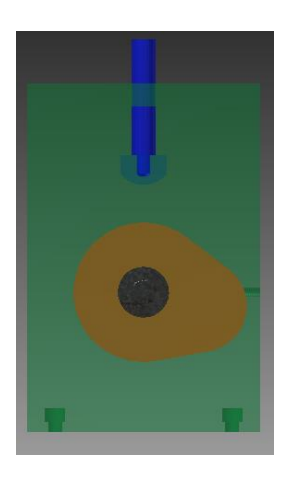

Faites un clic droit sur « Gravité » et sur « Définir la gravité ». Sélectionnez l'arête comme proposée.

Si le vecteur n'apparait pas comme ici changez la direction puis validez par « OK ».

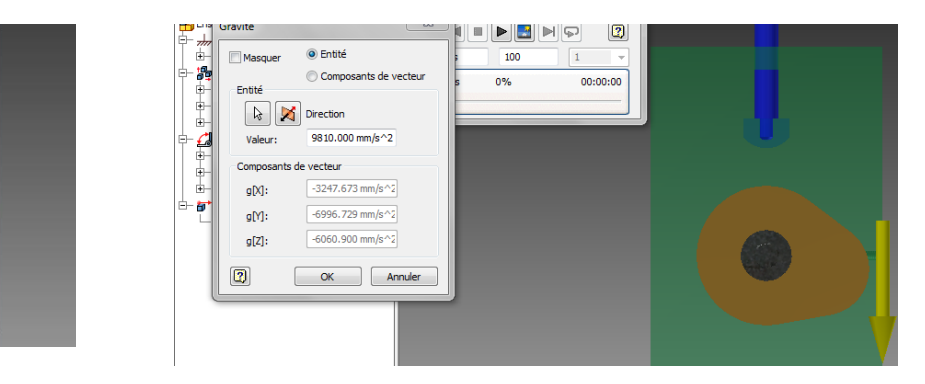

Pour tester, cliquez sur « Lire la simulation », vous devriez voir le culbuteur tomber et la came osciller autour de son axe.

Le navigateur de la simulation dynamique est grisé, pour repasser dans le mode d'élaboration de la simulation dynamique cliquez sur « Mode de construction » de la fenêtre « Lecteur de simulation ».

Dans le groupe mobile faites un clic droit sur le culbuteur et dans le menu qui apparait cliquez sur « Ignorer le degré de liberté »

Gr. \* Déplacement lib Cliquez sur terminer la simulation dynamique et pour le culbuteur et la came faites apparaitre l'esquisse sans la cotation. Si toutefois vous n'avez pas utilisé l'extrusion par symétrie pour la came modifiez cette pièce.

Revenez à l'onglet « Environnement » puis cliquez sur « Simulation dynamique », cliquez sur « Insérer une liaison » £⊚

Insérer une liaison

Une fenêtre apparait et dans le menu déroulant choisissez « Contact 2D »

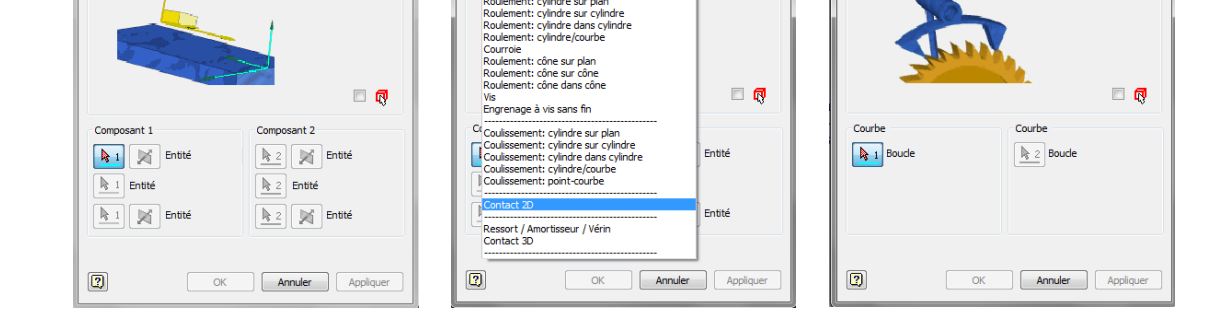

Pour la première boucle cliquez sur l'arête médiane de la touche du culbuteur. Pour la seconde boucle cliquez sur l'arête médiane de la came.

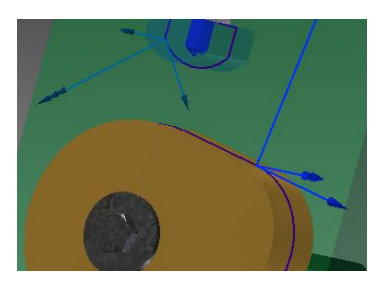

Cliquez enfin sur « Ok ».

Insérer une liaisor

Cliquez sur la touche du culbuteur et faite le descendre. Vous voyez apparaitre un « tendeur » noir qui l'entraine mais sans rentrer dans la came.

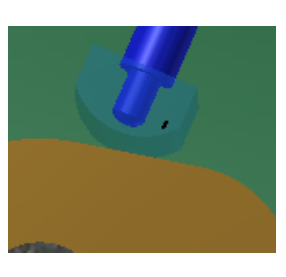

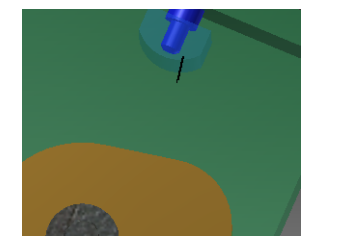

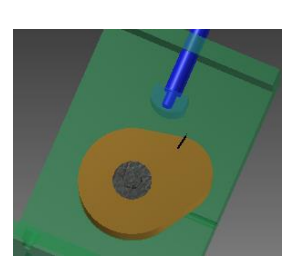

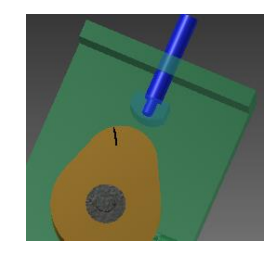

Il faut maintenant placer un ressort entre le support et le culbuteur pour que la touche reste en contact avec la came.

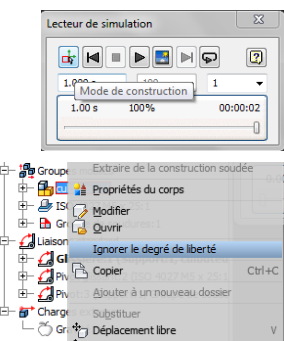

Cliquez sur « Insérer une liaison » puis choisissez « Ressort/Amortisseur/Vérin ». Pour premier et second composant cliquez sur les arêtes comme proposées.

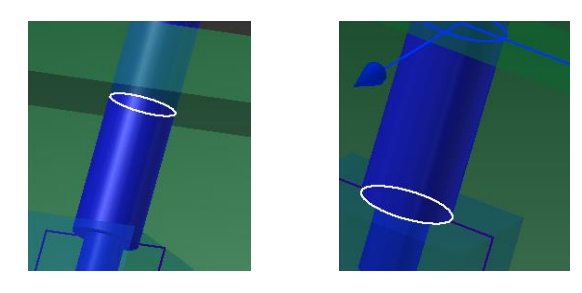

Cliquez sur « OK ». Développez dans le navigateur « Liaison de force », faites un clic droit sur « Ressort…. » et choisissez « Propriétés ». Changez-les par celles proposées : Ressort spiral: Ressort / Amortisseur / Vérin:6 23

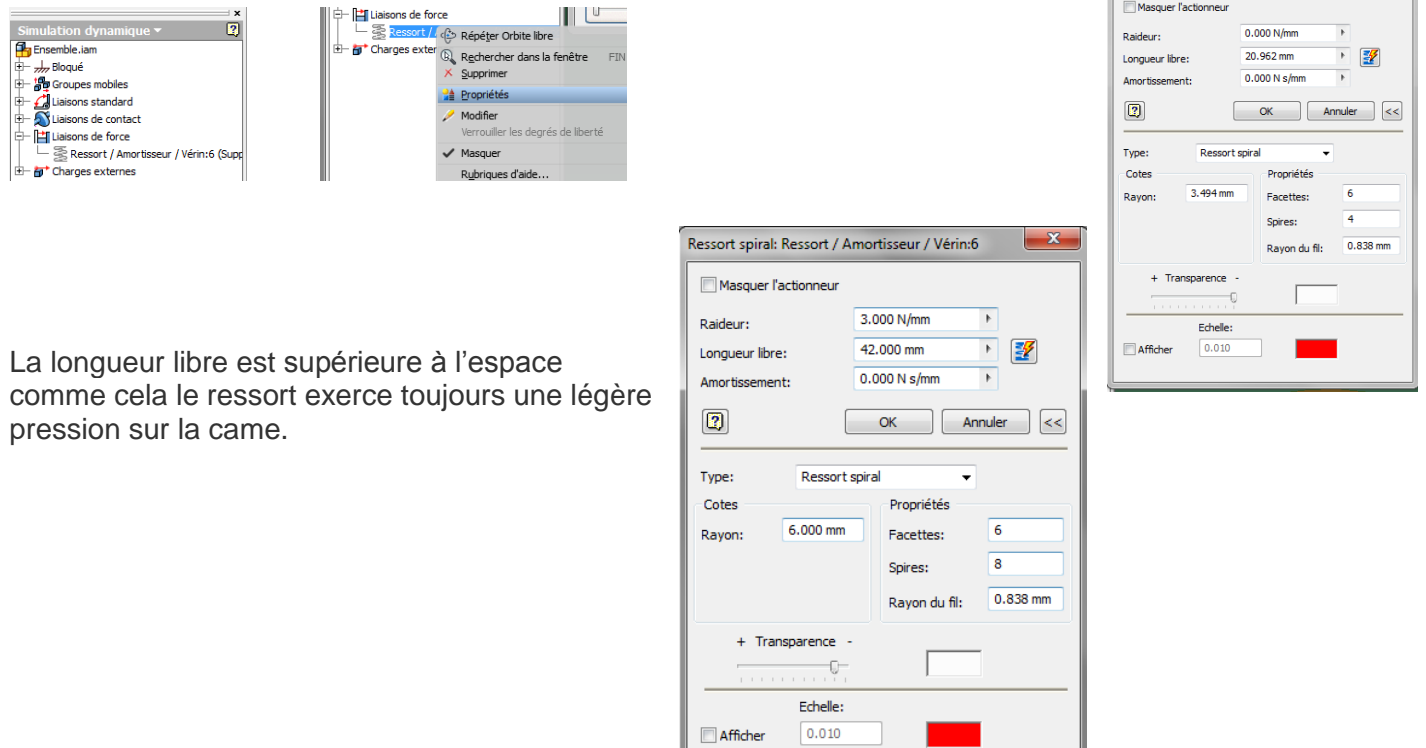

Dans le navigateur développez « Liaisons standards » et faites un clic droit sur la liaison pivot qu'il y a ente le support et la manivelle. Cliquez sur « Propriétés ». Dans la fenêtre qui apparait cliquez sur l'onglet « Degré de liberté ». Cliquez sur « Modifiez le mouvement imposé », et suivez comme proposé ci-dessous.

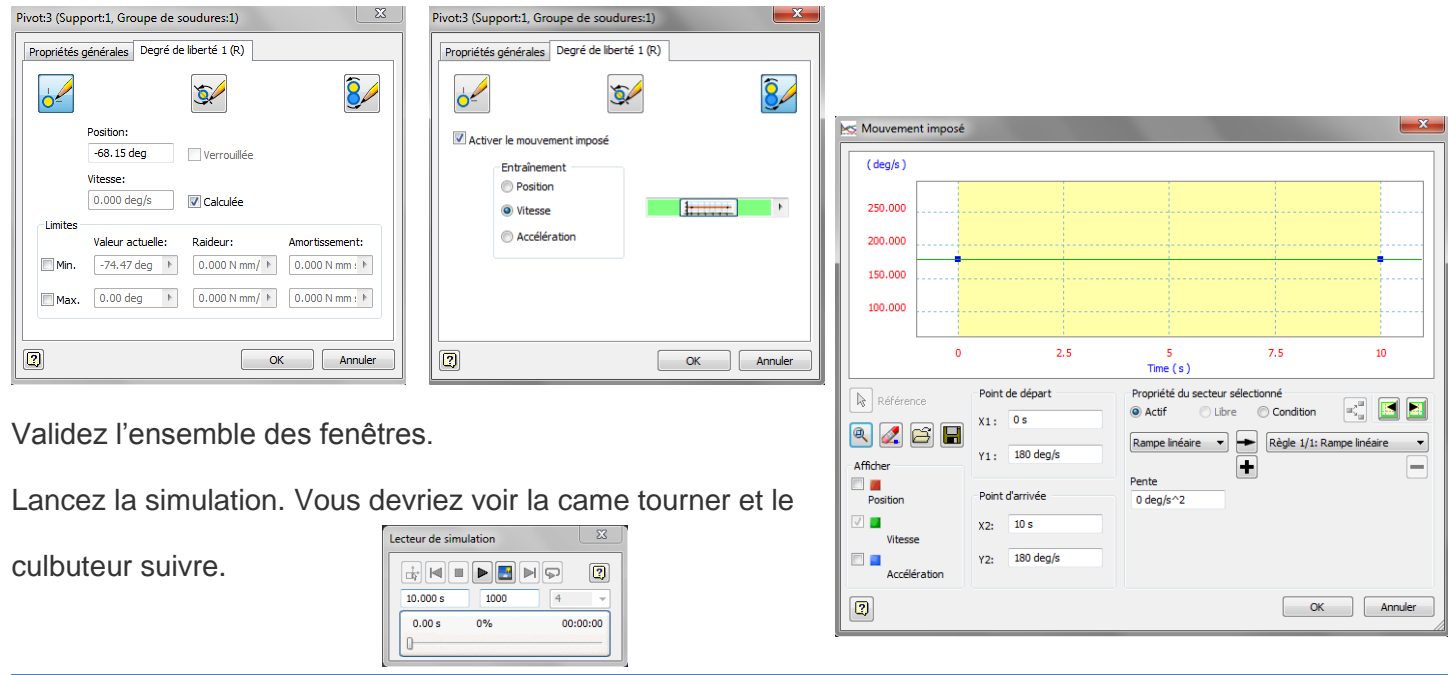

Il faut pouvoir maintenant récupérer ce signal. Toujours dans cet espace cliquez sur « Graphique de sortie ».

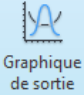

Développez dans le navigateur de cette nouvelle fenêtre les différentes lignes, vous voyez apparaitre des cases à cocher. Choisissez en quelques unes. Puis lancer la simulation, vous devriez voir voir apparaitre les courbes correspondantes.

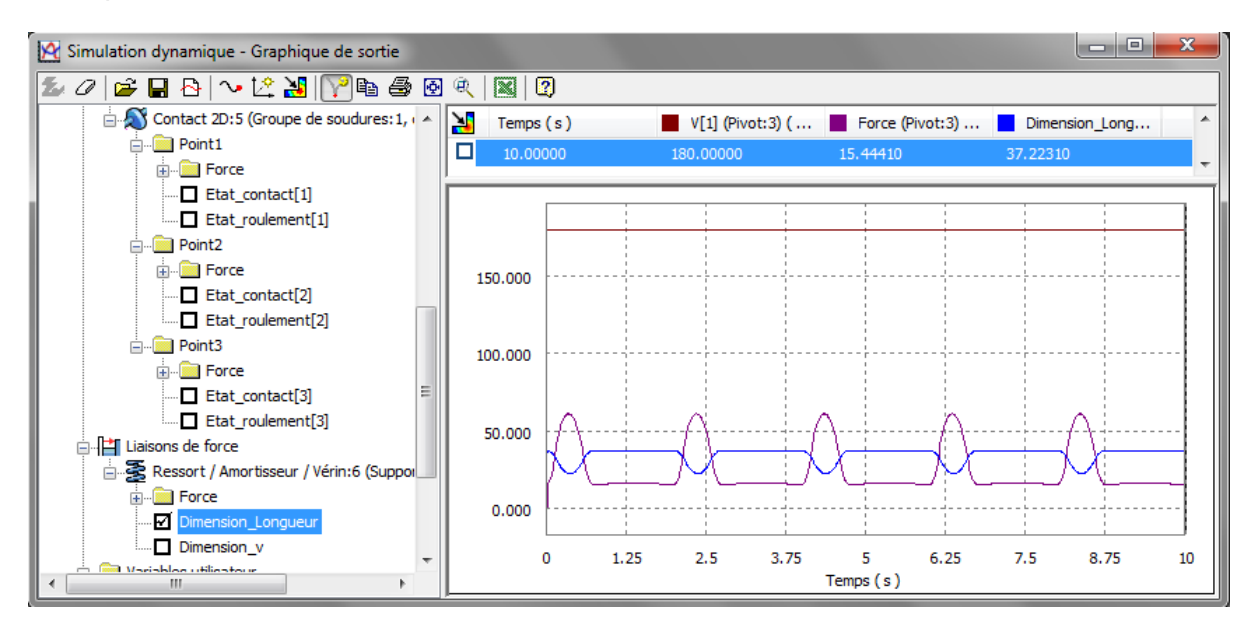

Toujours dans cette fenêtre, vous voyez l'icône d'Excel qui vous montre que vous pouvez exporter les données.

Vous allez maintenant ajouter du frottement entre le culbuteur et le support. Développez dans le navigateur les « Liaisons standard », faites un clic droit sur la Glissière (Support, culbuteur) puis choisissez « Propriétés ». Dans la fenêtre qui apparait choissez l'onglet « Degré de liberté » et choisissez « Modifier la force de liaison ». Cocher « Activer la force de liaison et cliquez sur le petit graphique.Mettez Y1 et Y2 à 0.2 et enfin validez l'ensemble.

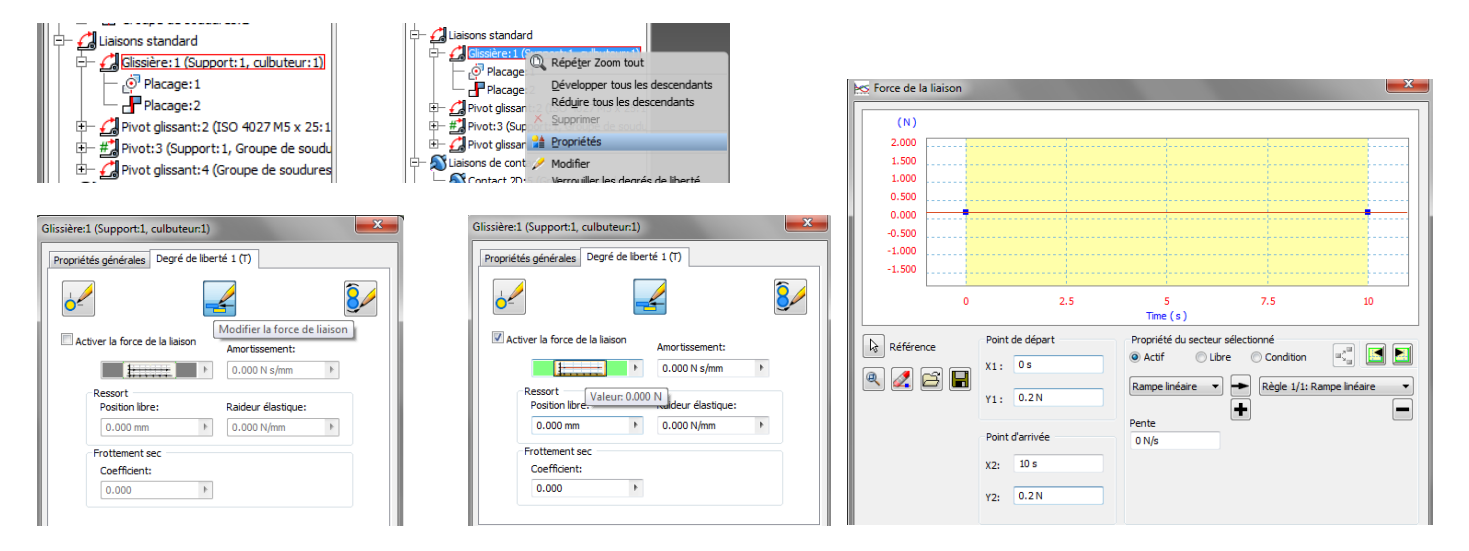

Maintenant il faut ajouter une force sur le culbuteur pour simuler une charge à pousser par rapport à la rotation de la came.

Faites un clic droit dans le navigateur sur « Charges externes » et choisissez « Ajouter une force ».

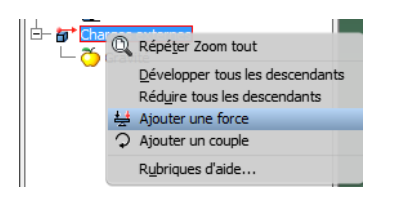

Une nouvelle fenêtre apparait, pour l'emplacement sélectionnez la face supérieure de la tige du culbuteur. Pour la direction la face dela tige et pour Magnitude 200N.

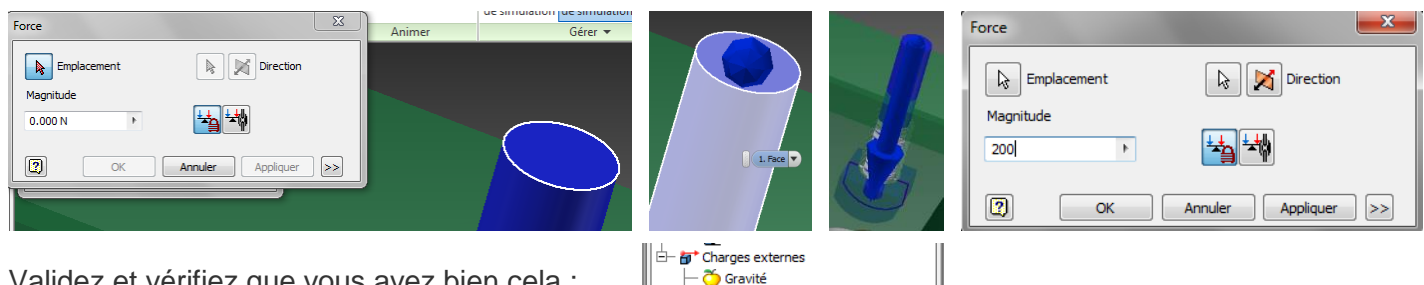

Validez et vérifiez que vous avez bien cela :

Gravité  $\overline{+1}$  Force: 1 (tige: 1)

Vous pouvez ainsi refaire la simulation graphique pour voir les courbes de chargements, vitesses d'entrée et de sortie du système….

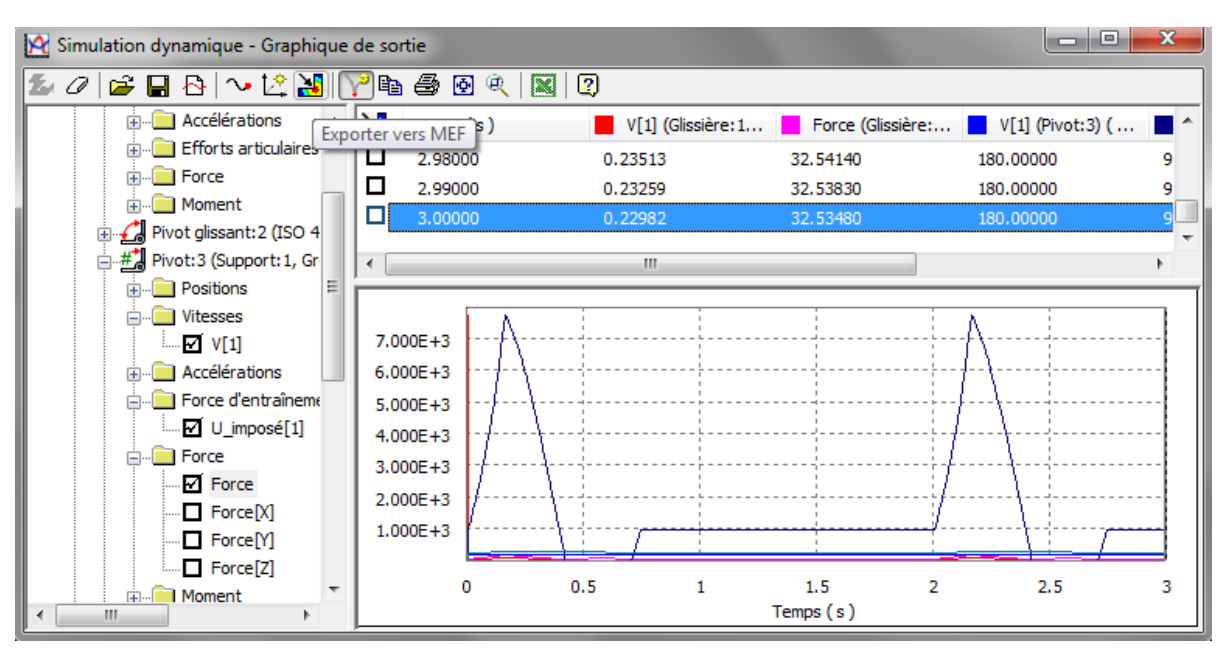

Dans la simulation graphique, il y a un bouton qui dit « Exporter vers MEF ». MEF veut dire Méthode des Eléments Finis. Pour faire très simple il s'agit d'une méthode qui permet de décomposer chaque pièces ou ensemble en un ensemble de petites surfaces triangulaires élémentaires. Cale permet très « simplement » de visualiser les endroits d'une pièce ou les contraintes sont les pus importantes par rapport aux actions mécaniques qu'elle subit. En conséquence cela peut permettre de rajouter ou enlever dela matière en fonction des valeurs de contraintes et donc permettre à une pièce d'être plus homogène et aussi moins onéreuse.

Vous allez ici n'appliquer cette méthode qu'à la tige de culbuteur.

Dans le navigateur faites un clic droit sur le culbuteur et choisissez « Flexible ».

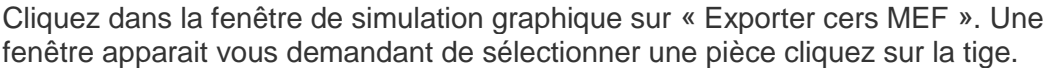

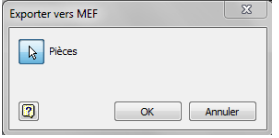

Validez par « OK ».

Une nouvelle fenêtre apparait vous demandant les faces porteuses.

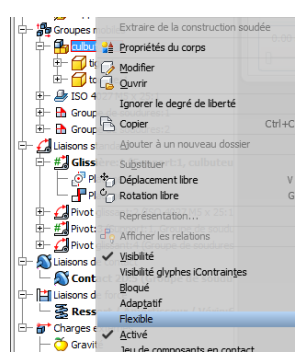

Sauf erreur vous devez avoir dans la seconde partie de cette fenêtre des « Liaisons à achever ».

Pour la première liaison Ressort (Support, tige) si on suppose un emmanchement à la presse de la touche dans la tige, sélectionnez la zone proposée ci-dessous :

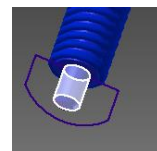

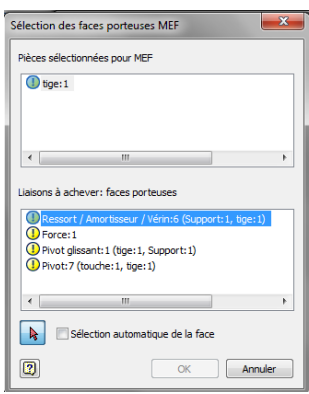

Le point d'exclamation sur la première liaison devrait avoir disparu. Sélectionnez la liaison Force puis la face proposée et ainsi de suite :

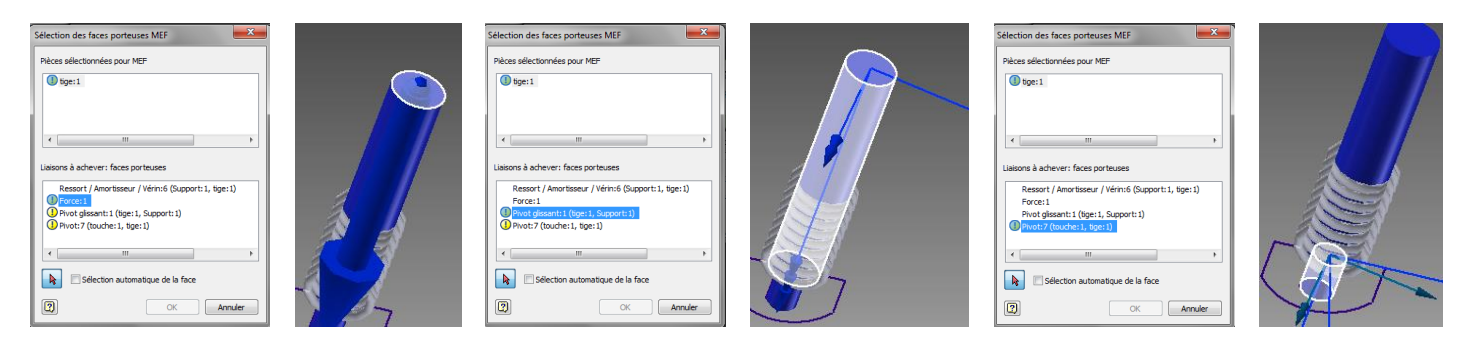

Théoriquement tous les points d'exclamation ont disparus et vous pouvez valider cette fenêtre par OK.

Dans la fenêtre « Graphique de simulation » cliquez sur « Déselctionnee tout ».

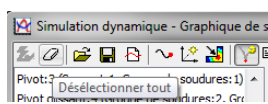

Dans le navigateur de cette fenêtre cochez « Force » da la liaison pivot (touche, tige) des liaisons standards.

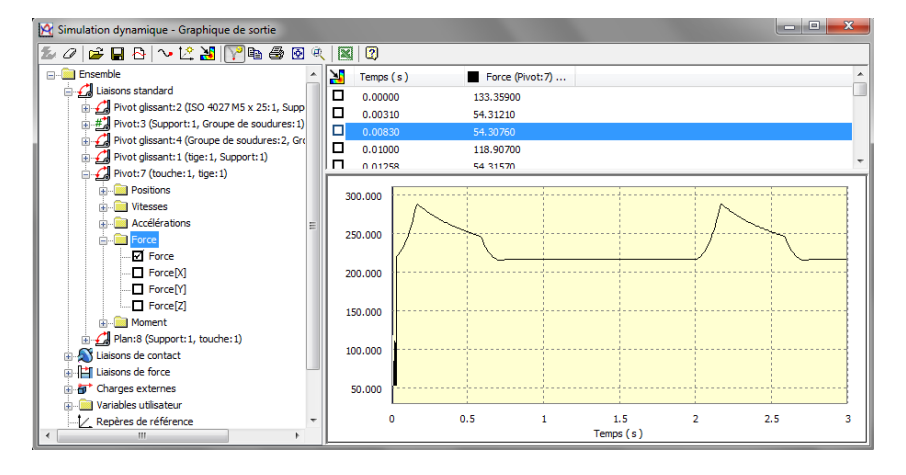

Double cliquez sur le sommet de la courbe dans la zone graphique et cocher le point temporel correspondant.

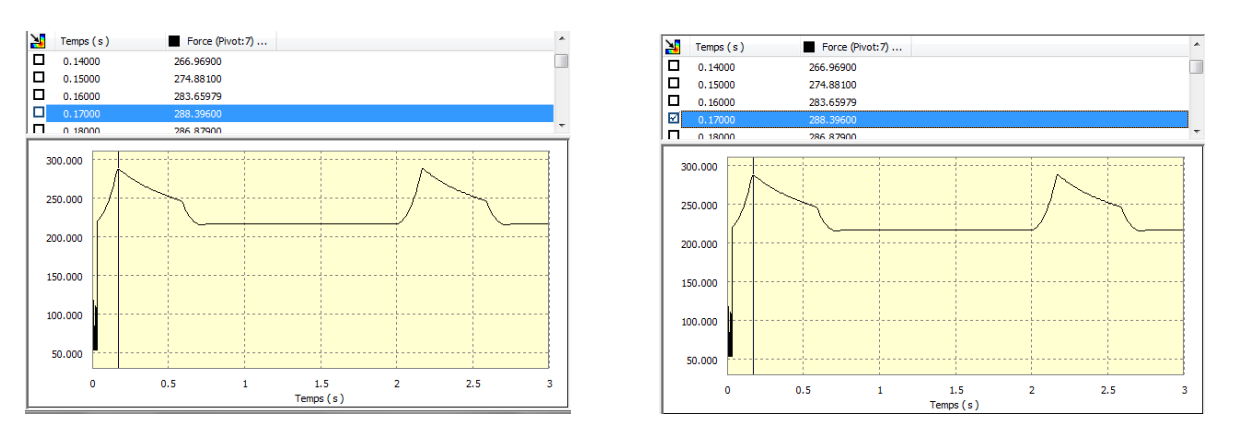

Cliquez sur « Terminer la simulation graphique ». Revenir à l'onglet « Environnements » et cliquez sur

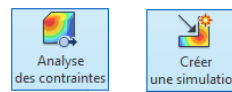

Une nouvelle fenêtre apparait dans laquelle vous allez cocher « Analyse des charges de mouvement », la pièce et le pas temporel déjà sélectionné doivent apparaitre. Validez par « OK ».

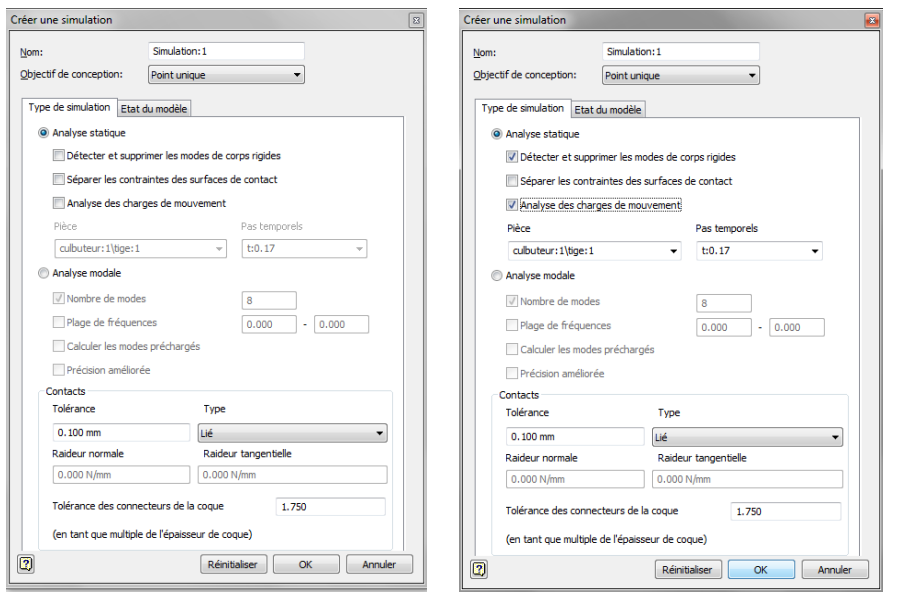

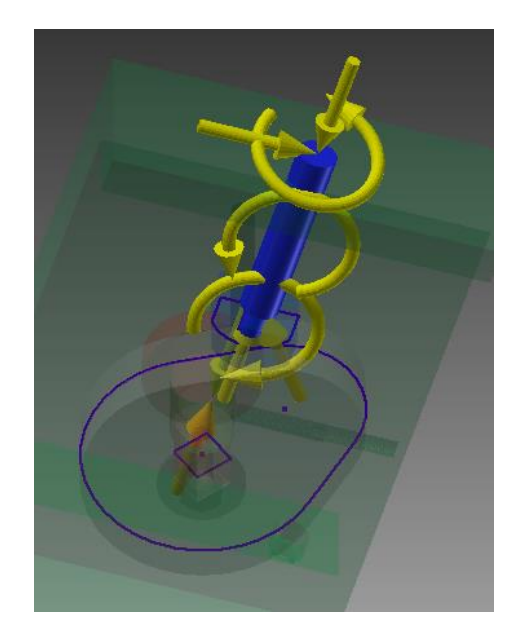

Dans cette vue vous voyez les différentes actions agissant que la tige du culbuteur.

Cliquez sur « Paramètres de maillage », dans la fenêtre cocher « Créer des éléments de maillage courbés » puis validez par « OK ».

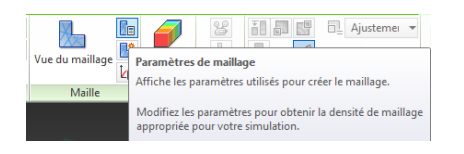

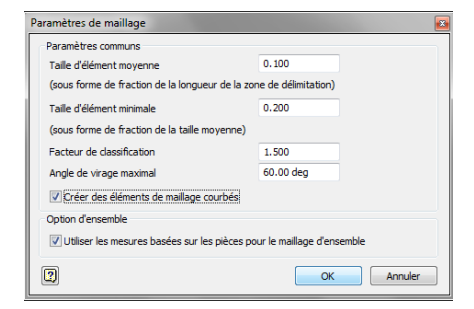

Cliquez sur « Simuler »

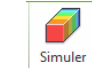

Dans la fenêtre qui apparait cliquez sur « Exécuter », attendez la résolution et visualisez les champs de contraintes.

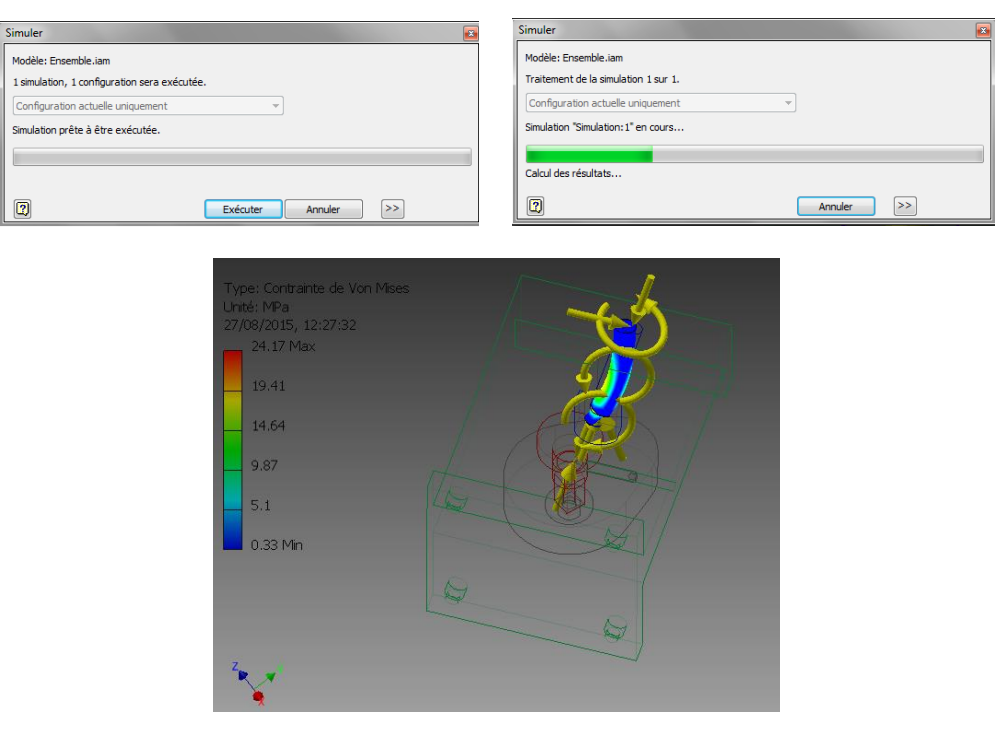

Comment faire pour réduire les zones de contraintes élevées…..